AUTODESK' REVIT<sup>®</sup> COACYLE/ BURGOS

## **INTRODUCCIÓN**

- **INTRODUCCIÓN AL CONCEPTO DE BIM.**
- **PRESENTACIÓN REVIT ARCHITECTURE.**
- • **ELEMENTOS DE REVIT:** 
	- **DE MODELO,**
	- **DE REFERENCIA Y**
	- **ESPECÍFICOS DE VISTA.**
- **LA INTERFAZ.**
- **EL PROYECTO.**
- **TIPOLOGÍA Y CONTROL DE LAS VISTAS.**
	- **ALZADOS**
	- **SECCIONES**
	- **3D**
- **DIBUJO DE BOCETOS DE ELEMENTOS.**
- **EDICIÓN DE ELEMENTOS.**

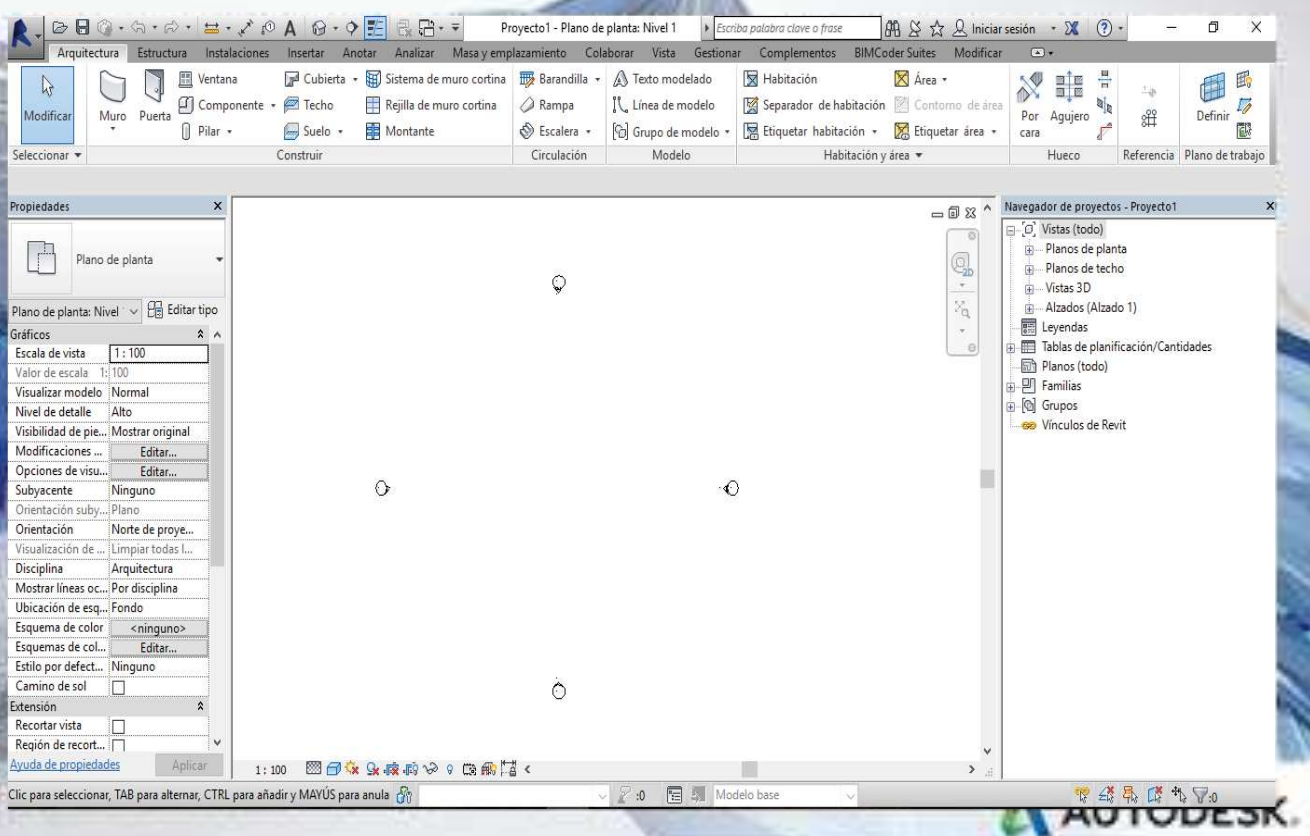

# AUTODESK<sup>®</sup> REVIT<sup>®</sup> COACYLE/ BURGOS INTRODUCCIÓN

- • **INTRODUCCIÓN AL CONCEPTO DE BIM.**
	- **REVIT es un programa de modelado de información de construcción, un sistema de diseño y documentación que admite diseño.**
	- **El modelo es creado mediante la introducción de datos paramétricos a través de el dibujo y tablas de información de tal manera que si cambiamos cualquier parámetro el modelo cambiara en todo el proyecto.**
	- **Mediante REVIT diseñamos una MAQUETA VIRTUAL cuyos componentes interactúan entre si.**
- • **PRESENTACIÓN REVIT ARCHITECTURE.**
	- **https://www.youtube.com/watch?v=ImdI3OsNnCc**

AUTODESK' REVIT' COACYLE/ BURGOS INTRODUCCIÓN

#### • **ELEMENTOS DE REVIT, LA INTERFACE**

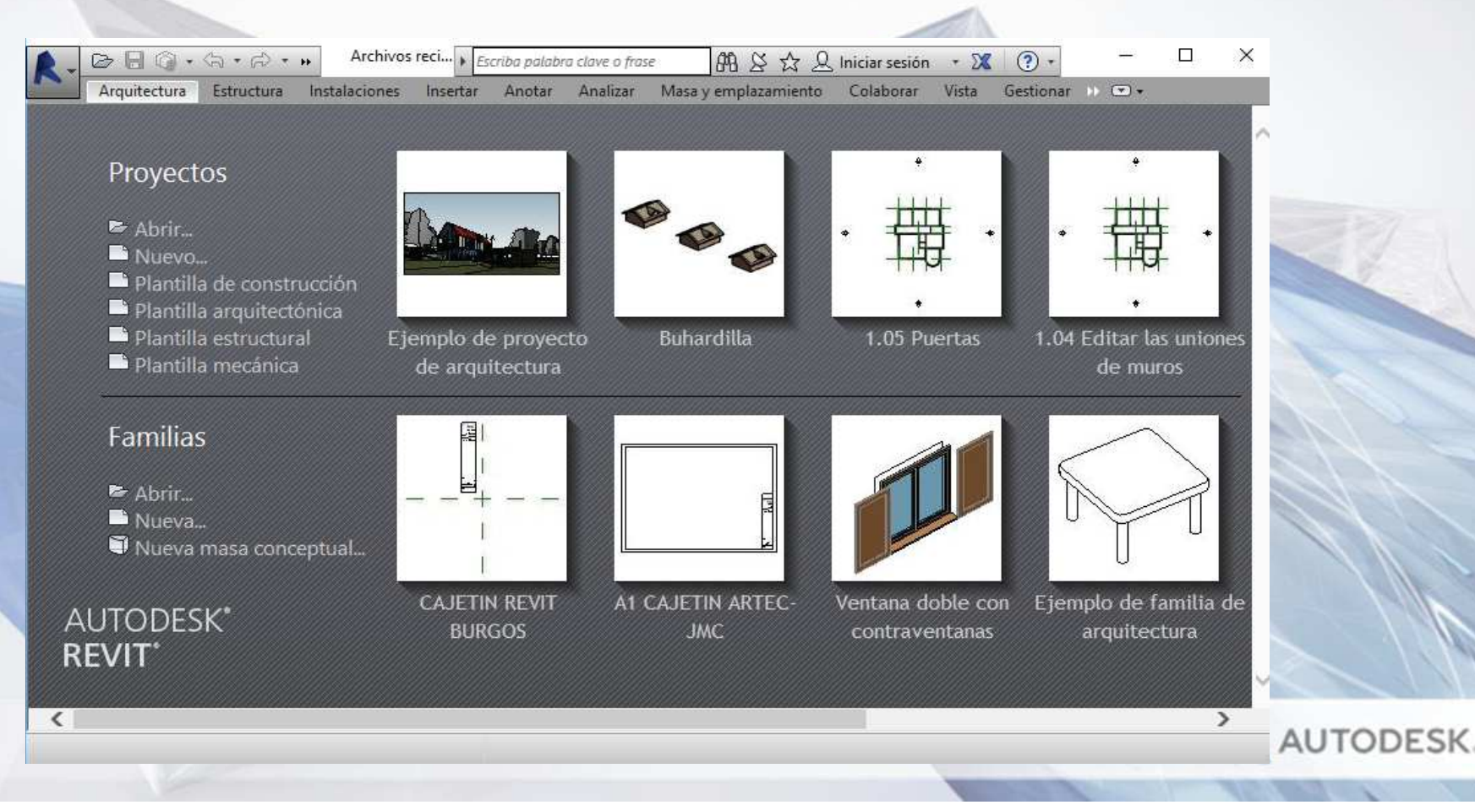

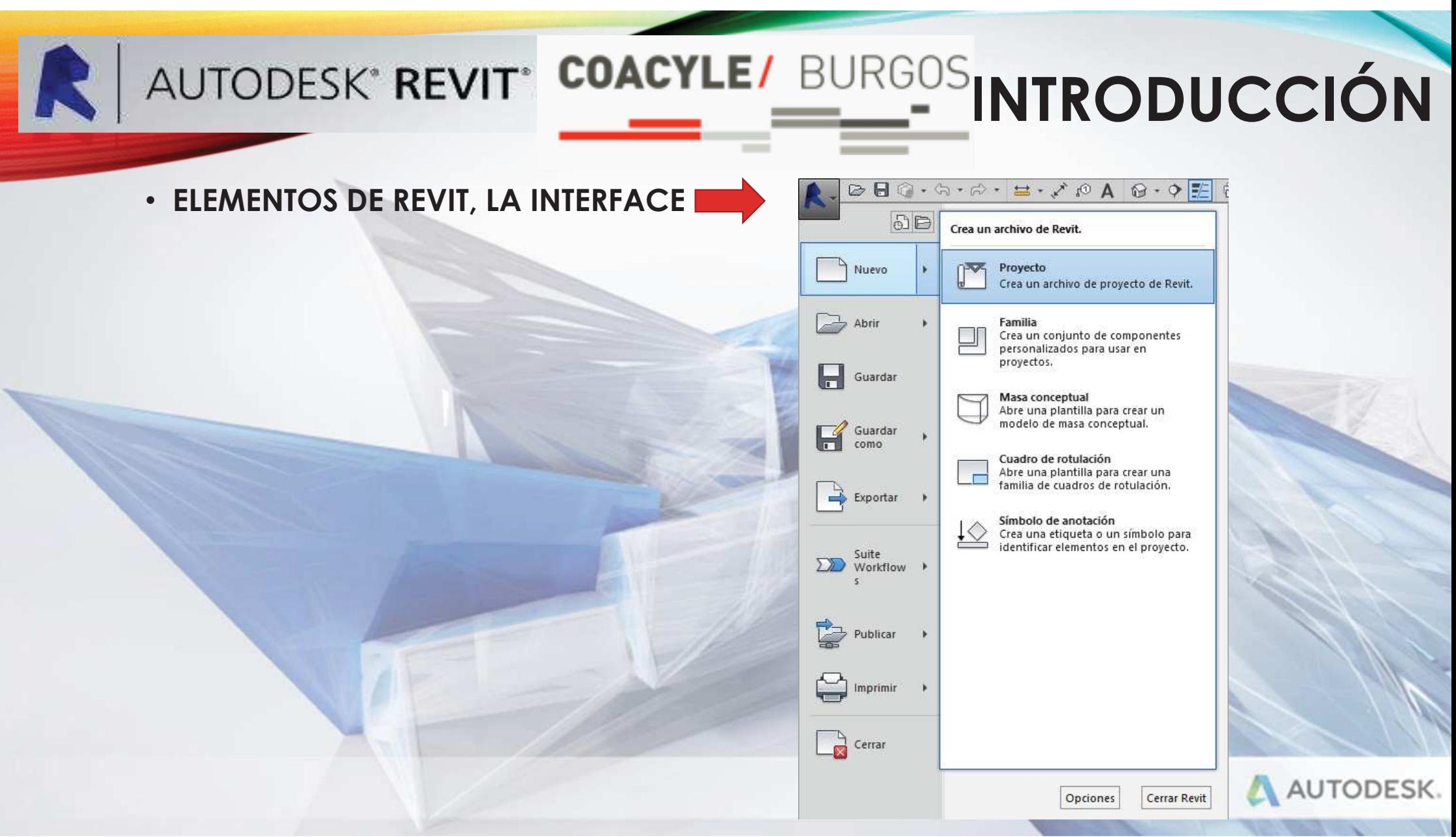

# AUTODESK' REVIT<sup>'</sup> COACYLE/ BURGOS INTRODUCCIÓN **BARRA DE HERRAMIENTAS O CINTA DE OPCIONES:**

VARIA EN FUNCIÓN DEL ELEMENTO QUE TENGAMOS SELECCIONADO

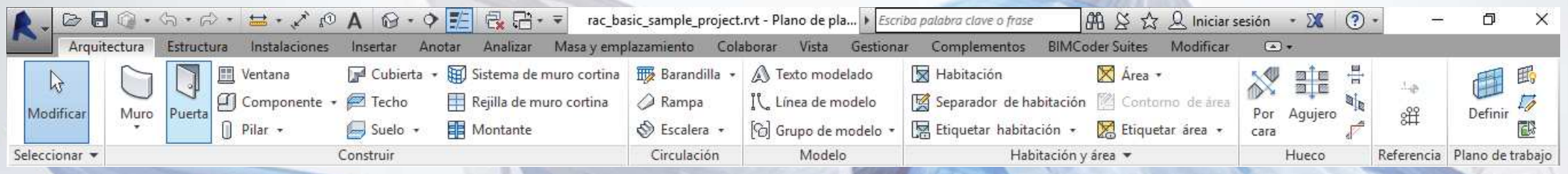

- ARQUITECTURA
- •ESTRUCTURA
- INSTALACIONES •
- •INSERTAR
- ANOTAR
- ANALIZAR
- MASA Y EMPLAZAMIENTO
- COLABORAR
- VISTA
- GESTIONAR
- COMPLEMENTOS
- BIM/CODER SUITES
- MODIFICAR

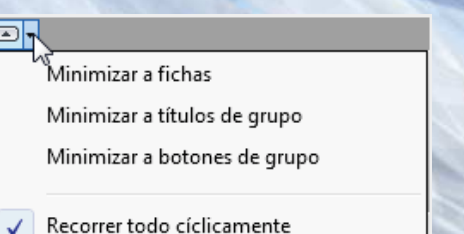

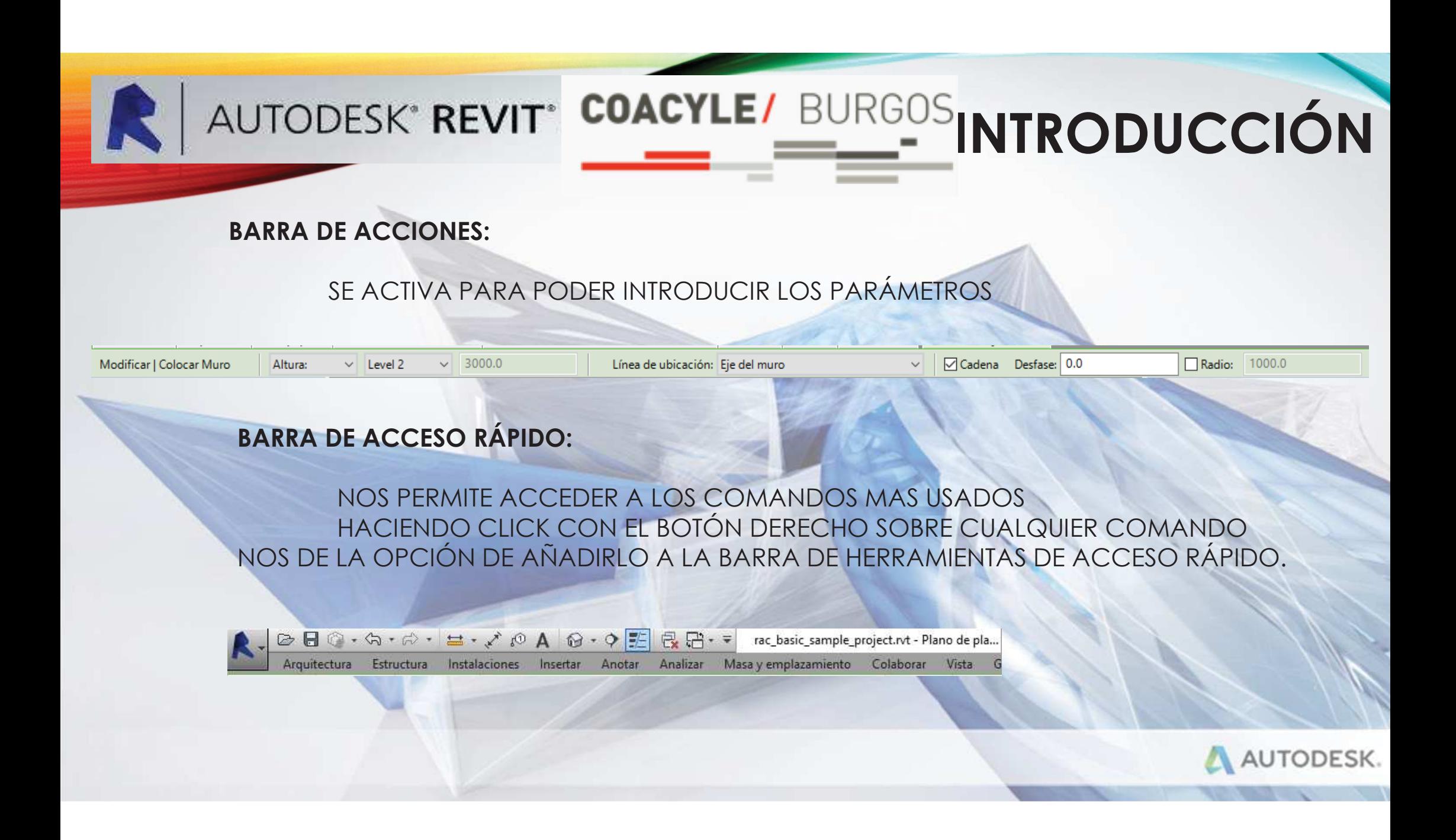

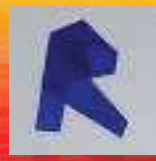

# AUTODESK' REVIT<sup>'</sup> COACYLE/ BURGOS INTRODUCCIÓN

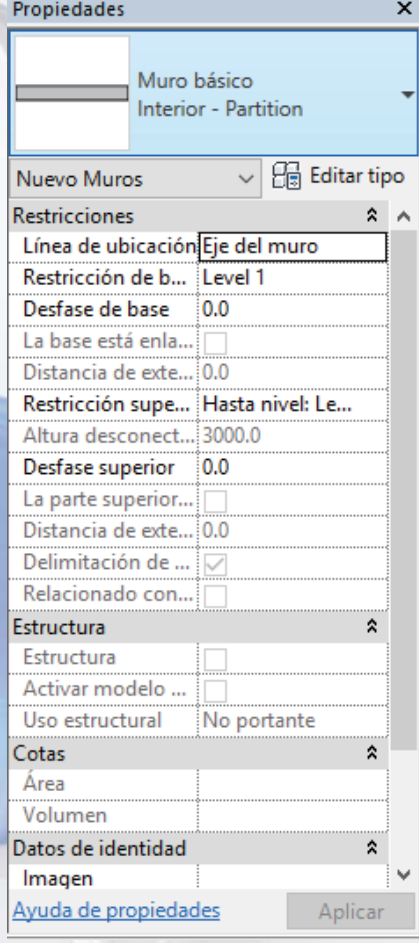

#### **MENÚ PROPIEDADES:**

- NOS PERMITE SELECCIONAR LOS DIFERENTES TIPOS DE ELEMENTOS A DIBUJAR DENTRO DE CADA COMPONENTE
- MODIFICAR SUS PARÁMETROS
- ATREVES DEL BOTÓN **EDITAR** SE NOS PERMITE CREAR ELEMENTOS NUEVOS

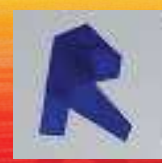

# AUTODESK' REVIT<sup>®</sup> COACYLE/ BURGOS INTRODUCCIÓN

#### **NAVEGADOR DE PROYECTOS:**

PARA NAVEGAR POR LAS DISTINTAS PARTES DEL PROYECTO

#### Navegador de proyectos - rac\_basic\_sample\_project... X

- $\Box$   $\Box$  Vistas (all)
	- Planos de planta (Floor Plan)
	- Level 1
	- Level 2
	- Site in Vistas 3D (3D View)
	- Alzados (Building Elevation)
	- Secciones (Building Section)
	- Secciones (Wall Section)
	- in Vistas de detalle (Detail)
	- E Renderizaciones (Rendering)
- ·图 Leyendas
- A Tablas de planificación/Cantidades How do I
	- Planting Schedule
- 白丽 Planos (all)
	- A001 Title Sheet
	- ம்.... A101 Site Plan
	- 南… A102 Plans
	- A103 Elevations/Sections
	- 南… A104 Elev./Sec./Det.
	- A105 Elev./ Stair Sections
- $\left|\mathbf{m} \right|$  Familias | … [@] Grupos
- e Vínculos de Revit

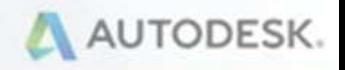

# AUTODESK' REVIT<sup>'</sup> COACYLE/ BURGOS INTRODUCCIÓN

#### **BARRA DE CONTROL DE VISTAS:**

VARIA EN FUNCIÓN DEL ELEMENTO QUE TENGAMOS SELECCIONADO

**国行家女广府协力 的新**著 1:100

- •**ESCALA**
- NIVEL DE DETALLE •
- CONFIGURACIÓN DEL SOL
- •SOMBRAS
- RECORTAR VISTA
- MOSTRAR REGIÓN DE CORTE
- OCULTAR
- MOSTRAR ELEMENTOS OCULTOS
- PROPIEDADES DE VISTA TEMPORAL
- OCULTAR MODELO ANALÍTICO
- •MOSTRAR RESTRICCIONES

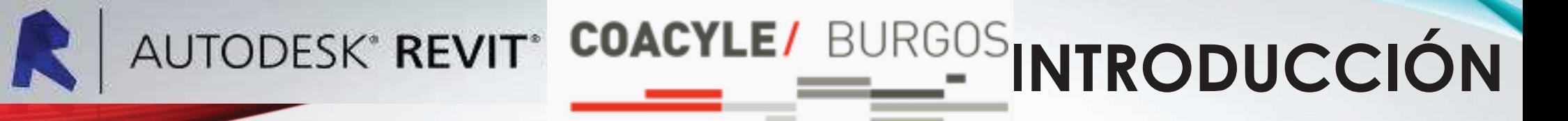

#### **CUBO DE VISTAS:**

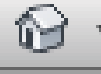

A103

SOBRE EL ICONO VAMOS A LA VISTA EN 3D

PARA MOVERNOS POR EL 3D USAMOS EL CUBO O:

- **SHIFT + BOTÓN CENTRAL para rotal la vista**
- •**CTRL + BOTÓN CENTRAL/RUEDA para hacer zoom**
- •**BOTÓN CENTRAL para desplazar la vista.**

PULSANDO DOBLE CLICK PODEMOS ACCEDER A LOS ALZADOS O LAS SECCIONES

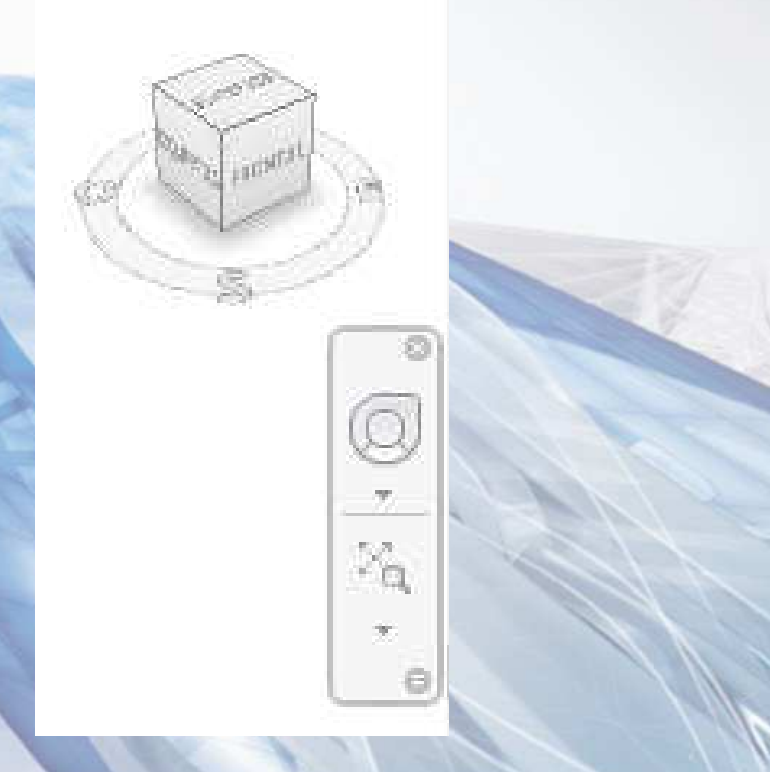

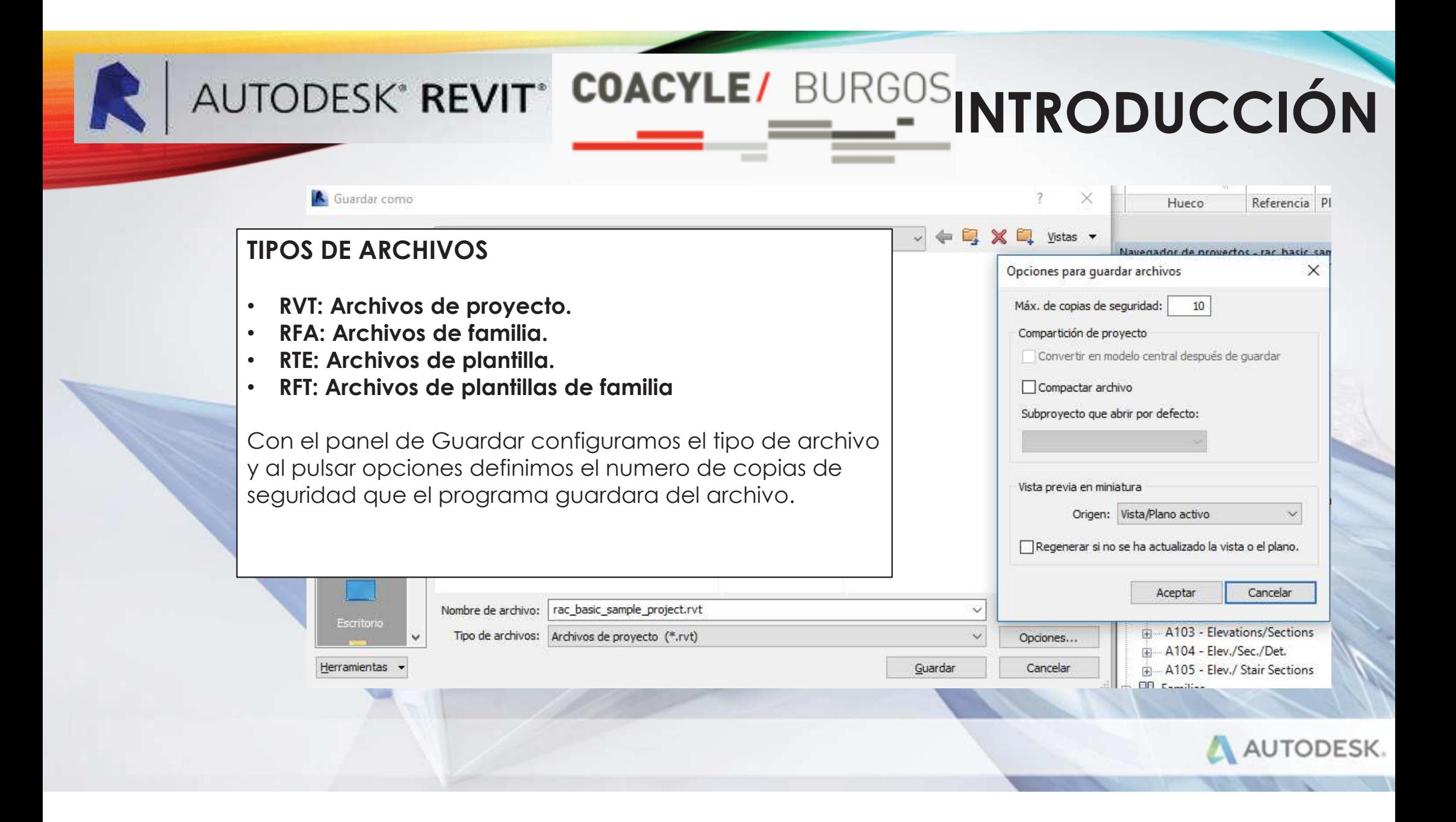

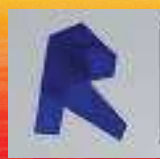

#### **COACYLE/ BURGOS AUTODESK' REVIT**\*

#### **MODIFICAR**

- •MD: MODIFICAR.
- •MV: MOVER.
- •CO: COPIAR.
- •RO: GIRAR.
- •AR: MATRIZ.
- •MM: SIMETRIA.
- •PR: PROPIEDADES.
- •DE: BORRAR.
- •GP: AGRUPAR.

#### **CREAR**

- CS: CREAR SIMILAR
- DI: COTA ALINEADA•
- •GR: REJILLA
- •LL: NIVEL
- TX: TEXTO •
- TG: ETIQUETA•
- RP: PLANO DE REFERENCIA•

#### **ATAJOS DEL TECLADO**

- •RT: ETIQUETA HABITACION
- •DÑ: LINEA DE DETALLE

#### **MENU HERRAMIENTAS**

- LW: LINEA DE TRABAJO
- •PT: PINTURA
- SF: DIVIDIR CARA
- AL: ALINEAR
- TR: EXTENDER/RECORTAR
- OF: EQUIDISTANCIA
- MA: IGUALAR

#### **MENÚ VISTA**

- ZR: ZOOM REGIÓN•
- ZX: ZOOM AJUSTAR•
- VV: VISIBILIDAD GRÁFICOS•
- •ZS: ZOOM A PLANO
- VP: VER PROPIEDADES•
- •F5: REFRESCAR
- VH: CATEGORIA INVISIBLE •
- •HH: OCULTAR OBJETO

# **INTRODUCCIÓN**

- •HI: AISLAR OBJETO
- HC: OCULTAR CATEGORIA•
- •IC: AISLAR CATEGORIA
- HR: RESTAURA OCULATAR/AISLAR•
- •WT: ORDENAR VENTANAS

#### **MODELAR:**

- WA: MURO
- WN: VENTANA•
- •DR: PUERTA
- CM: COMPONENTE•
- •LI: LINEA MODELO
- • $Cl:$  PILAR

#### **VISUALIZACIÓN**

- WF: ALÁMBRICA
- HL: LÍNEAS OCULTAS•
- •SD: SOMBREADO

# AUTODESK' REVIT' COACYLE/ BURGOS INTRODUCCIÓN

#### **TIPOS FAMILIAS:**

• **FAMILIAS DEL SISTEMA.**

NO SE PUEDEN MODIFICAR, PERTENECEN AL SISTEMA.Familias como Muros, puertas, ventanas, cubiertas, cotas y vistas…..

#### •**FAMILIAS HOSPEDADAS**

Alojadas dentro de las familias del sistema.

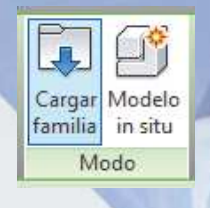

Clases de puertas, ventas, objetos o cubiertas se pueden crear e intercambiar entre proyectos.

### **DIBUJO DE UN PROYECTO**

罾

ntana doble con

鼍

**1.04 Editar las u** 

Eiemplo de far

Archivos recientes Arquitectura Estructura Instalaciones Insertar Anotar Analizar Masavemplazamiento Colaborar Vista Gestionar Complementos BIMCoderSuites Modificar (F)

 $\boxed{m \geq x \geq \ln(ciar\text{ }s\text{ }e\text{}}$  .

Recursos

Novedades <sup>O</sup> Ayuda

Vídeos de habilidades básicas X Exchange Apps<br>→ Comunidad de Revi

Vídeo Para empeza

A AUTODESK.

 $\Box \cdot \overline{\cdot}$ 

A1 CAJETIN ARTEC-

**JMC** 

**CAJETIN REVIT** 

**BURGOS** 

- **FORMAS DE COMENZAR UN PROYECTO USO DE RESTRICCIONES. De Plantilla meránica** •Familias
- **USO DE LA INTEROPERABILIDAD DWG**
- **LA PLANTILLA**
- **HERRAMIENTAS QUE HACEN USO DE BOCETOS**

AUTODESK<sup>\*</sup> REVIT<sup>\*</sup> COACYLE/ BURGOS

 $\mathbb{R}$  - $\triangleright$ 

Proyectos

**REVIT** 

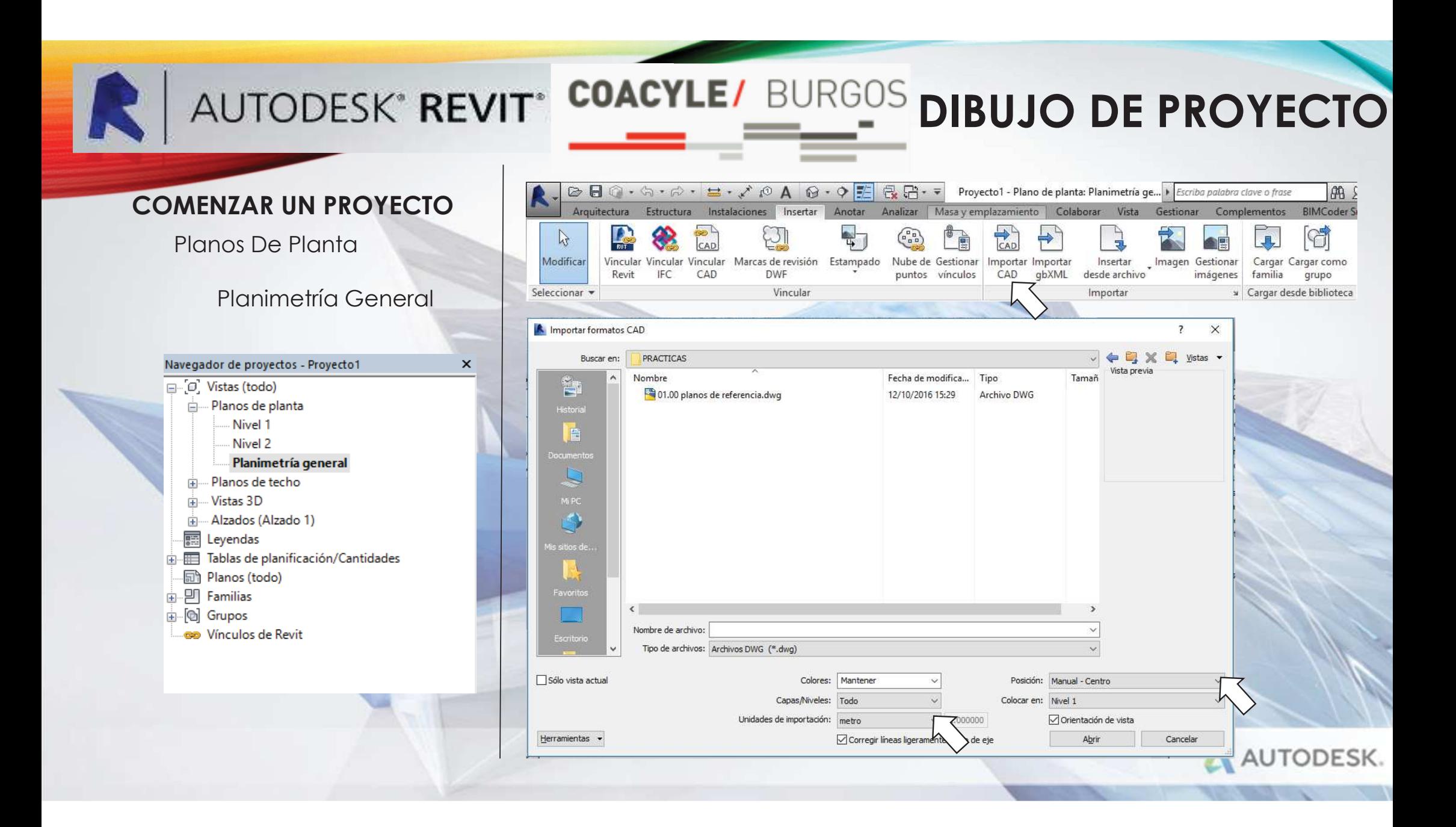

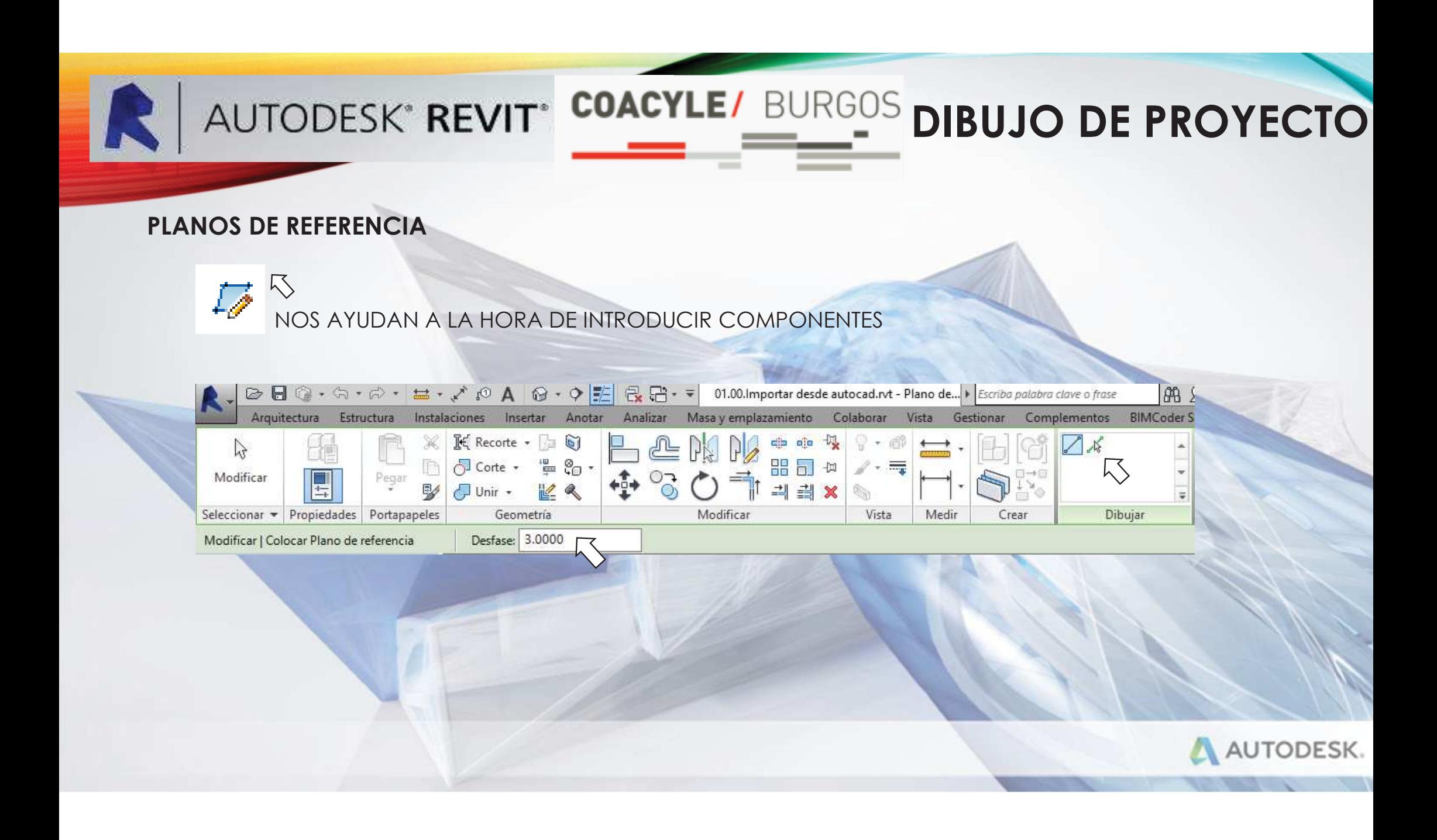

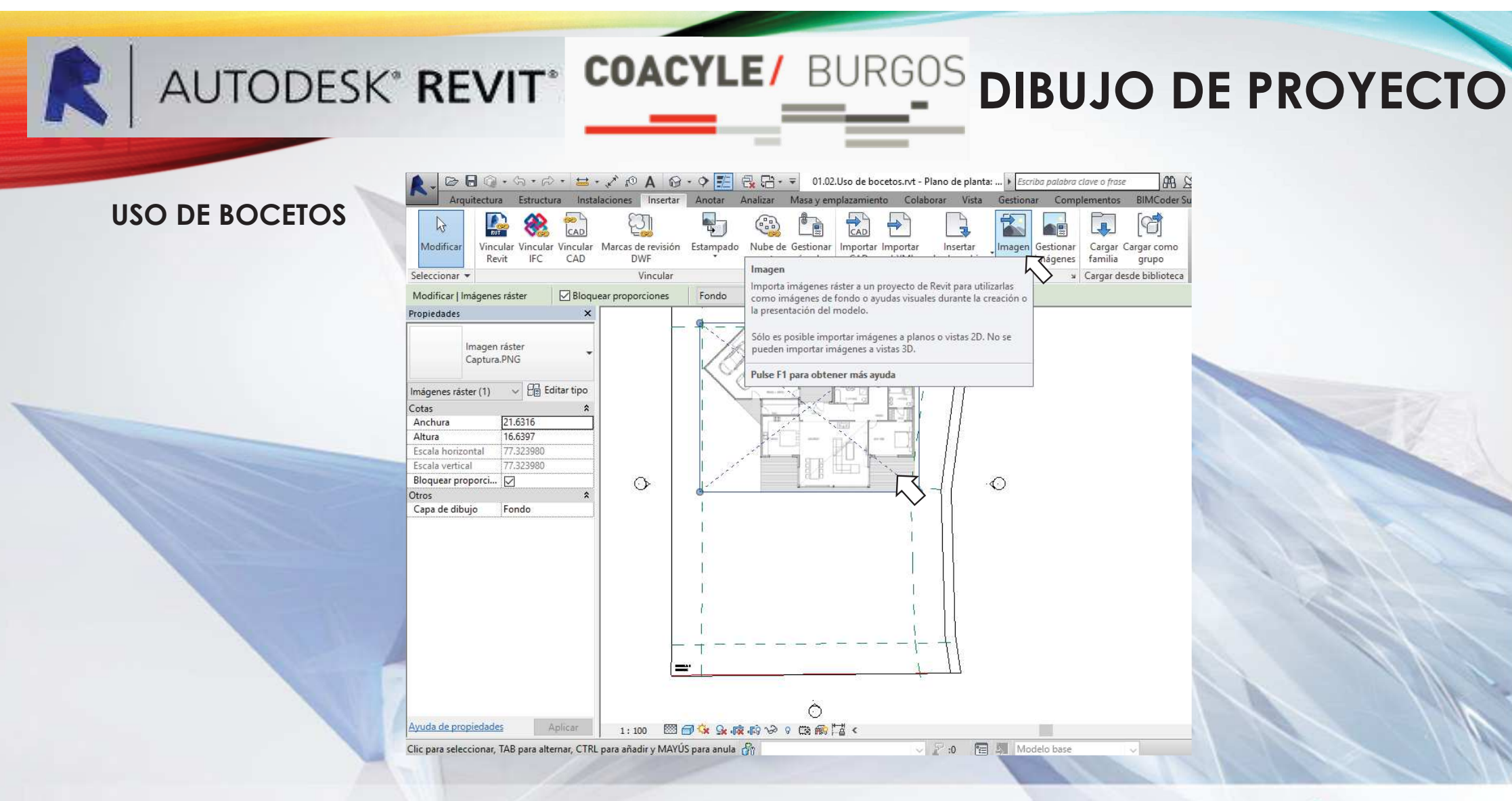

NOS AYUDAN A LA HORA DE REALIZAR EL PLANO

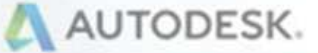

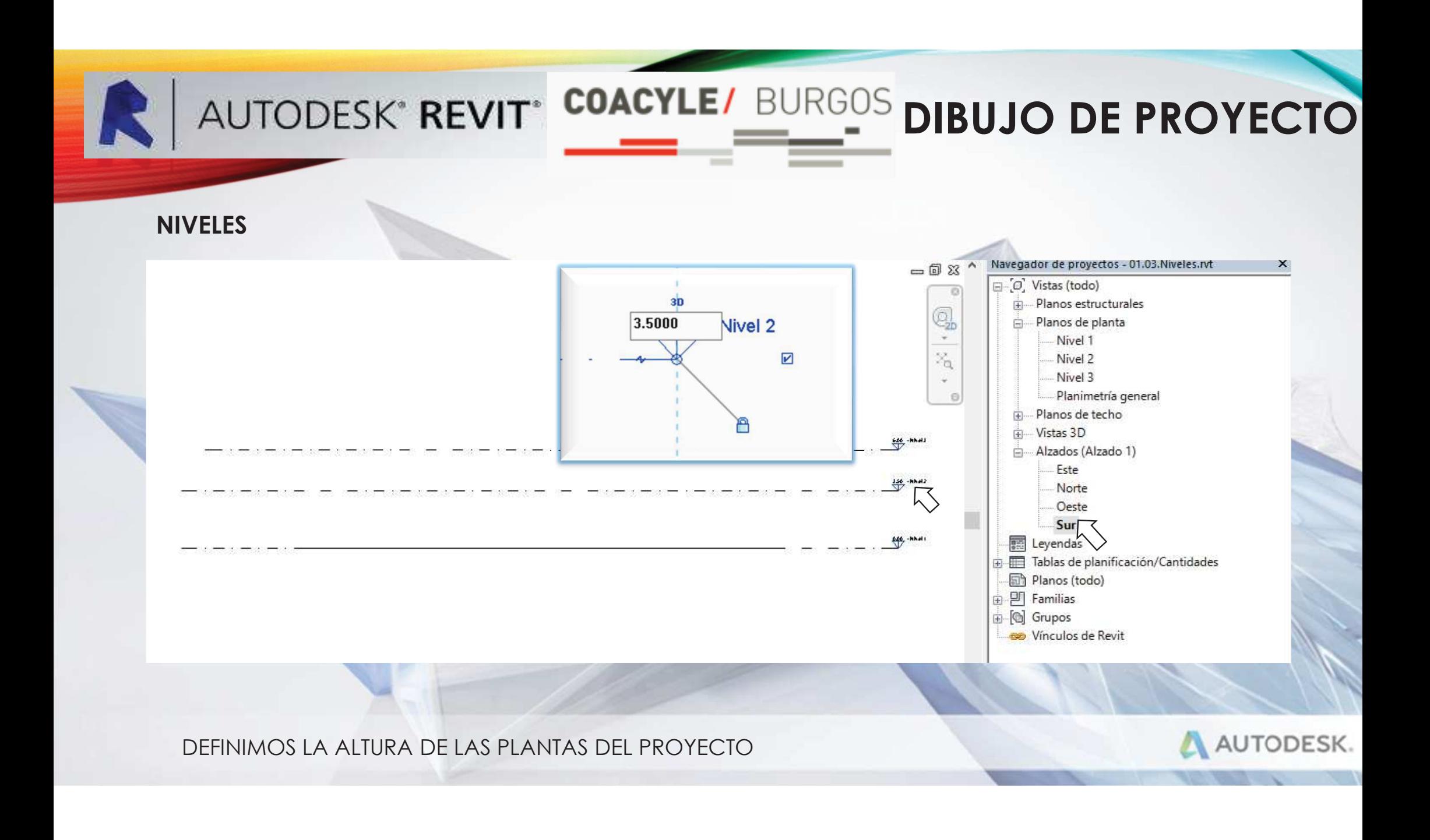

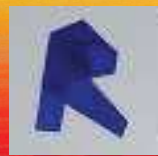

### AUTODESK<sup>®</sup> REVIT<sup>®</sup> COACYLE/ BURGOS

### **MUROS EXTERIORES**

- **UNIONES DE MURO**
- **RESTRICCIONES A LOS MUROS**

#### •**ESTRUCTURA COMPUESTA**

- **ESTRUCTURA**
- **SUSTRATO**
- **TÉRMICAS-AIRE**
- **ACABADO 1**
- **ACABADO 2**
- **MATERIALES.**
- **VENTANAS**
- **MUROS CORTINAS**

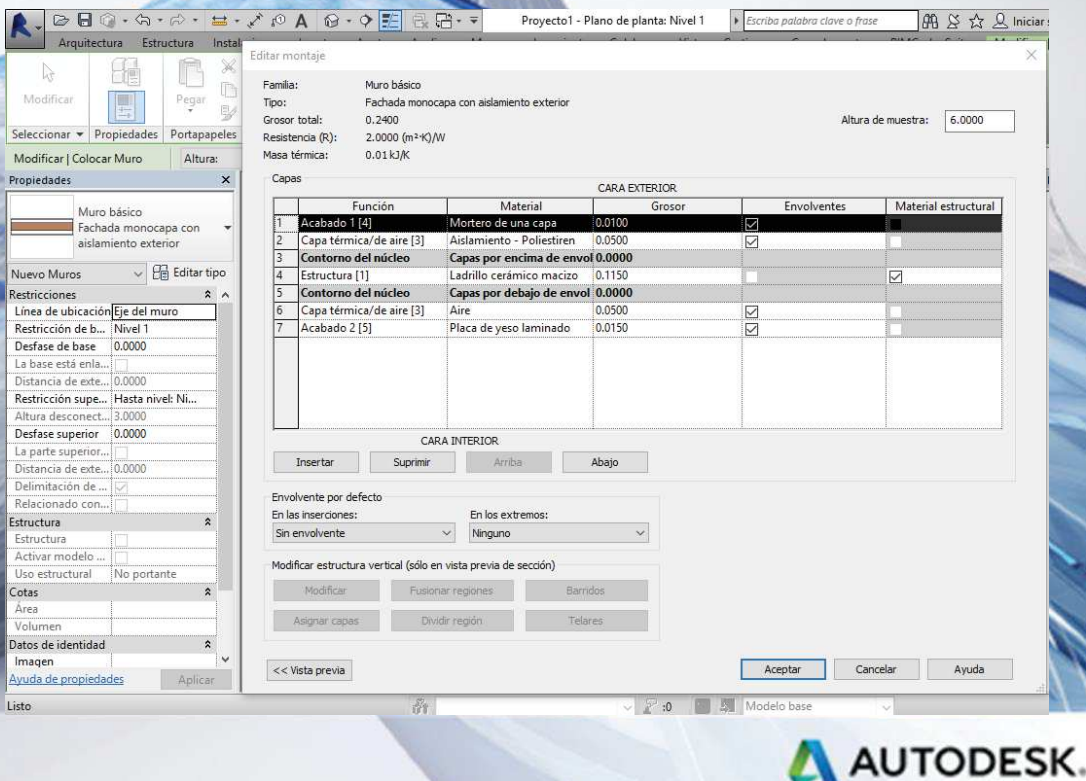

### AUTODESK" REVIT<sup>®</sup> COACYLE/ BURGOS DIBUJO DE PROYECTO

#### **MUROS**

MURO BÁSICO RESTRICCIONES CREAR MUROS EDITAR MUROS MATERIALES PERSONALIZADOSSELECCIONAR ELEMENTOS

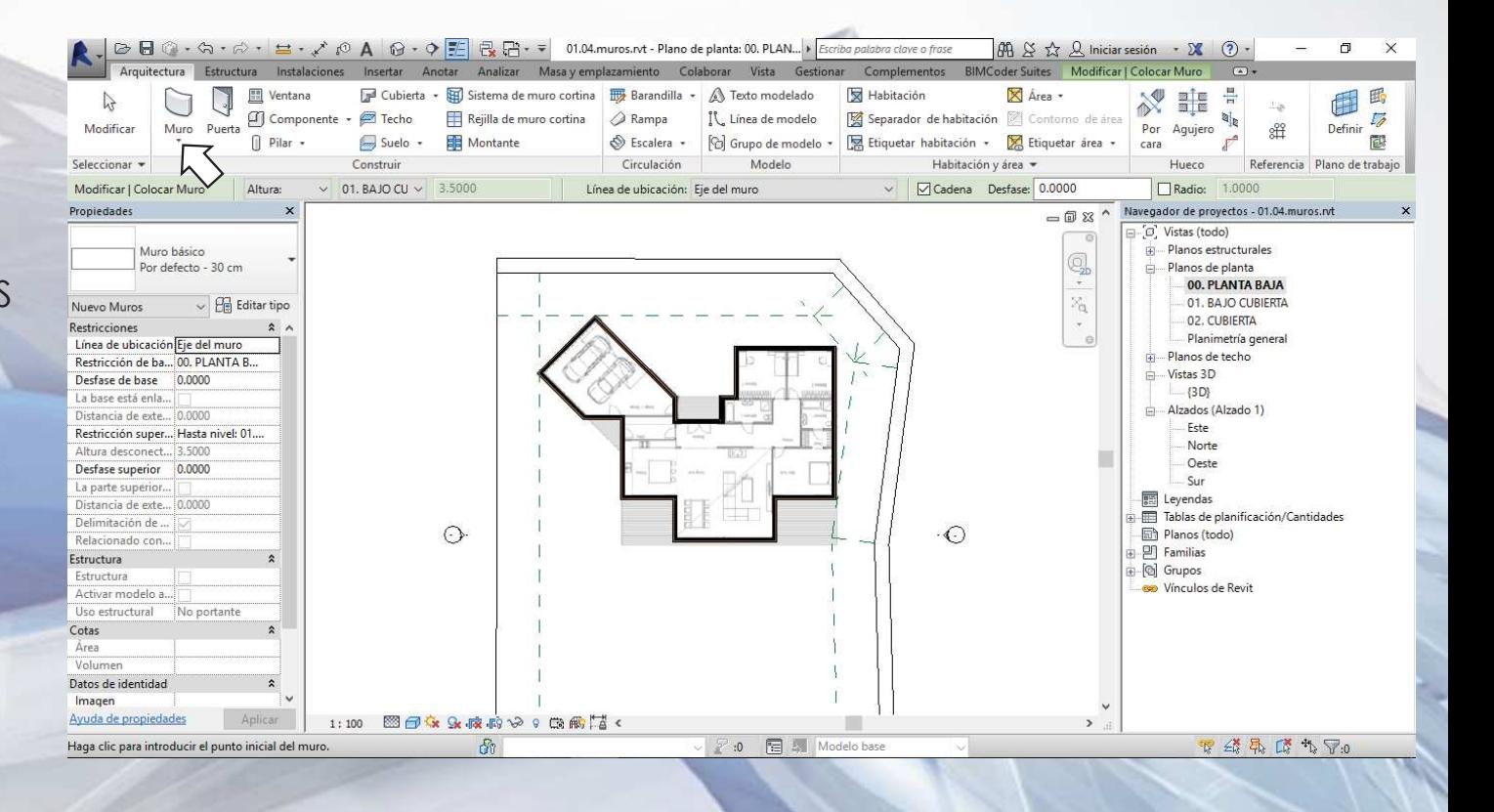

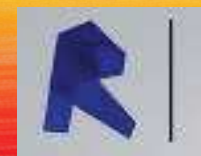

## AUTODESK' REVIT<sup>®</sup> COACYLE/ BURGOS DIBUJO DE PROYECTO

#### **MUROS APILADOS**

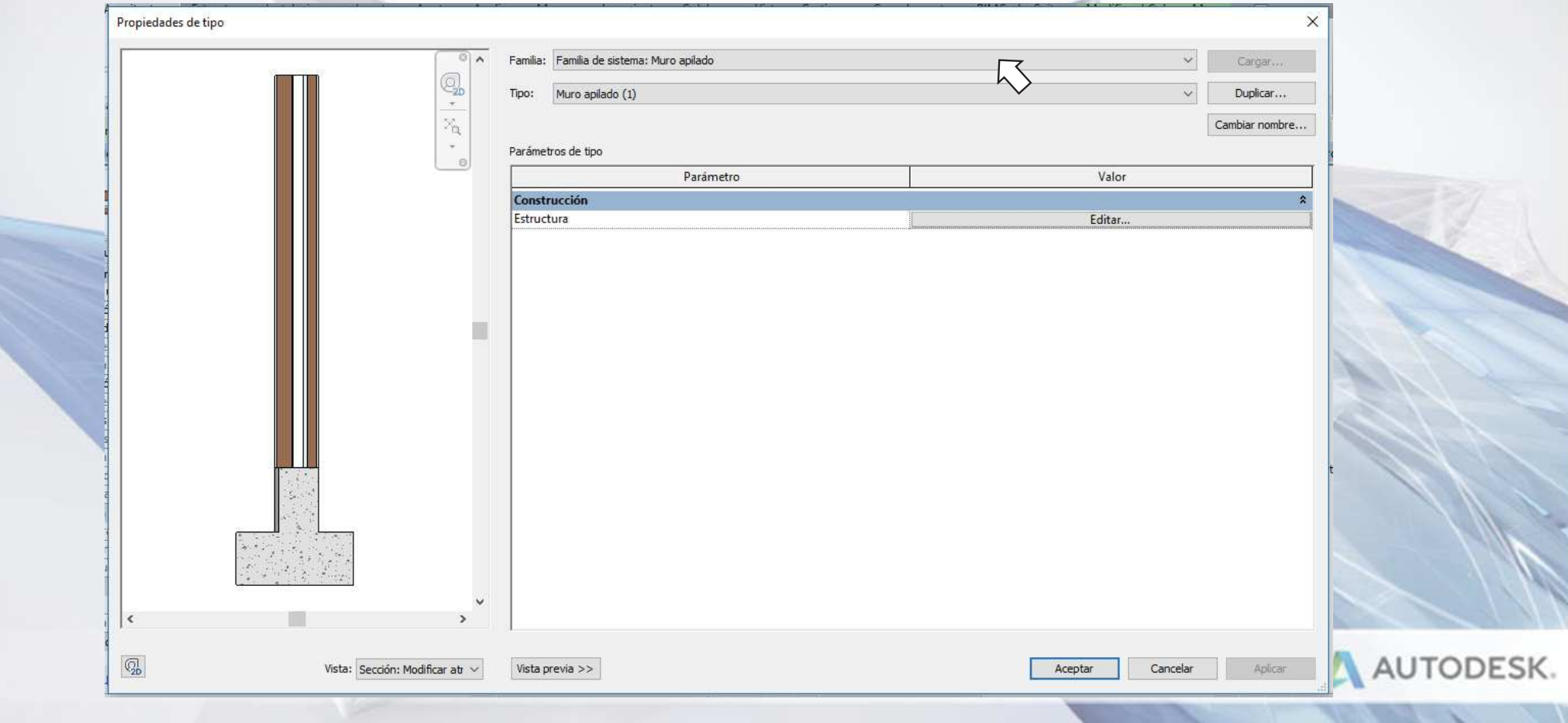

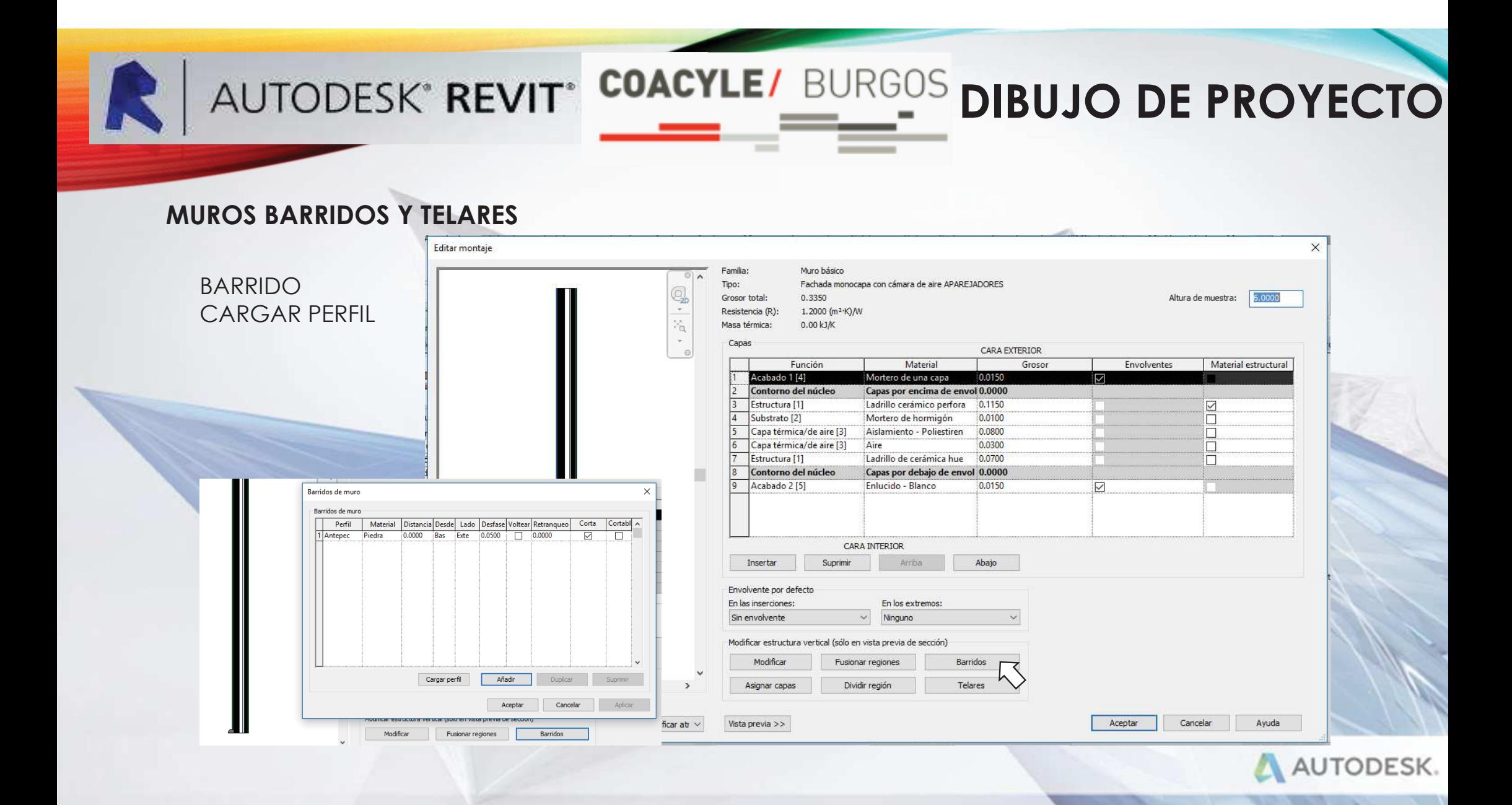

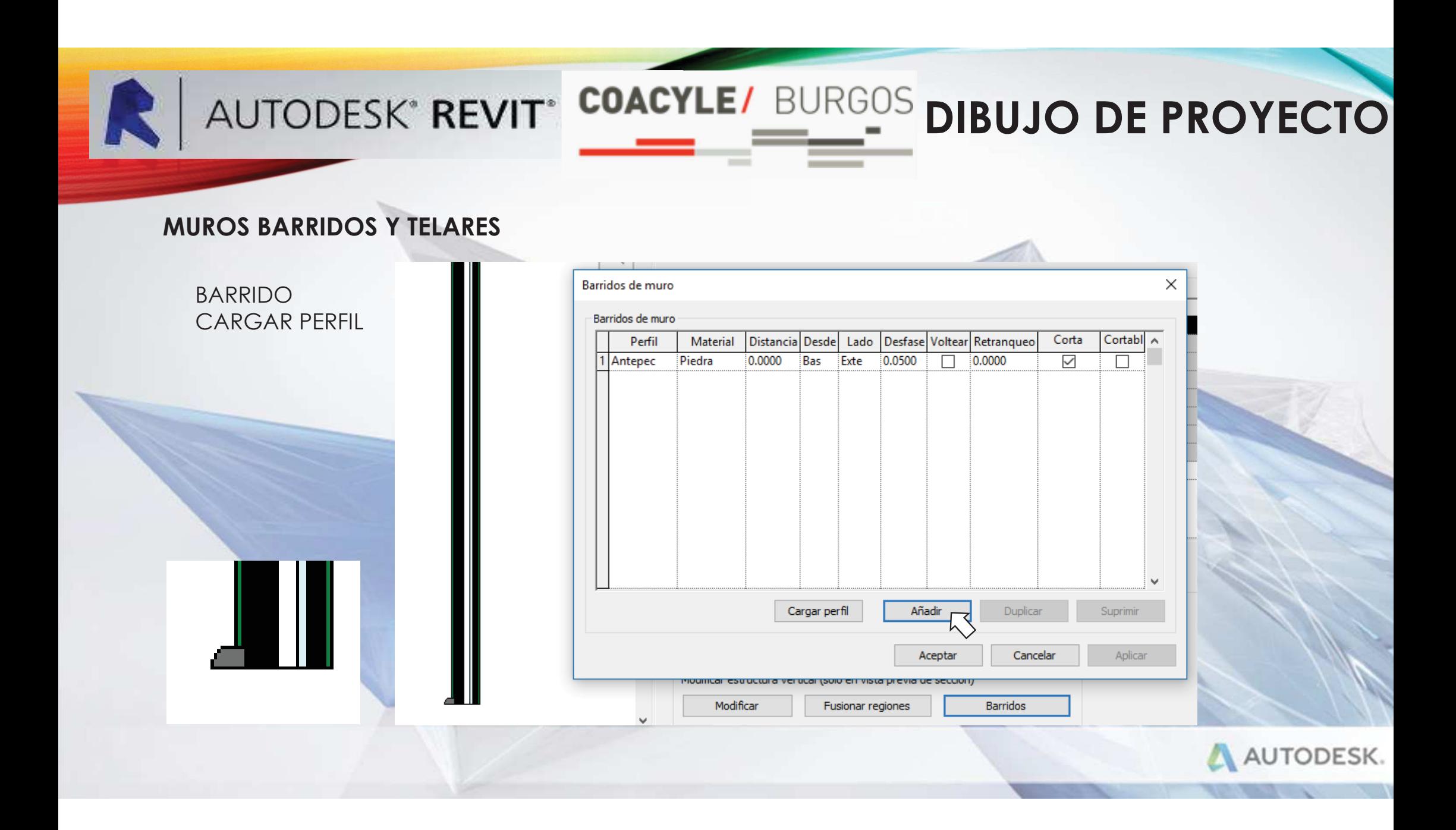

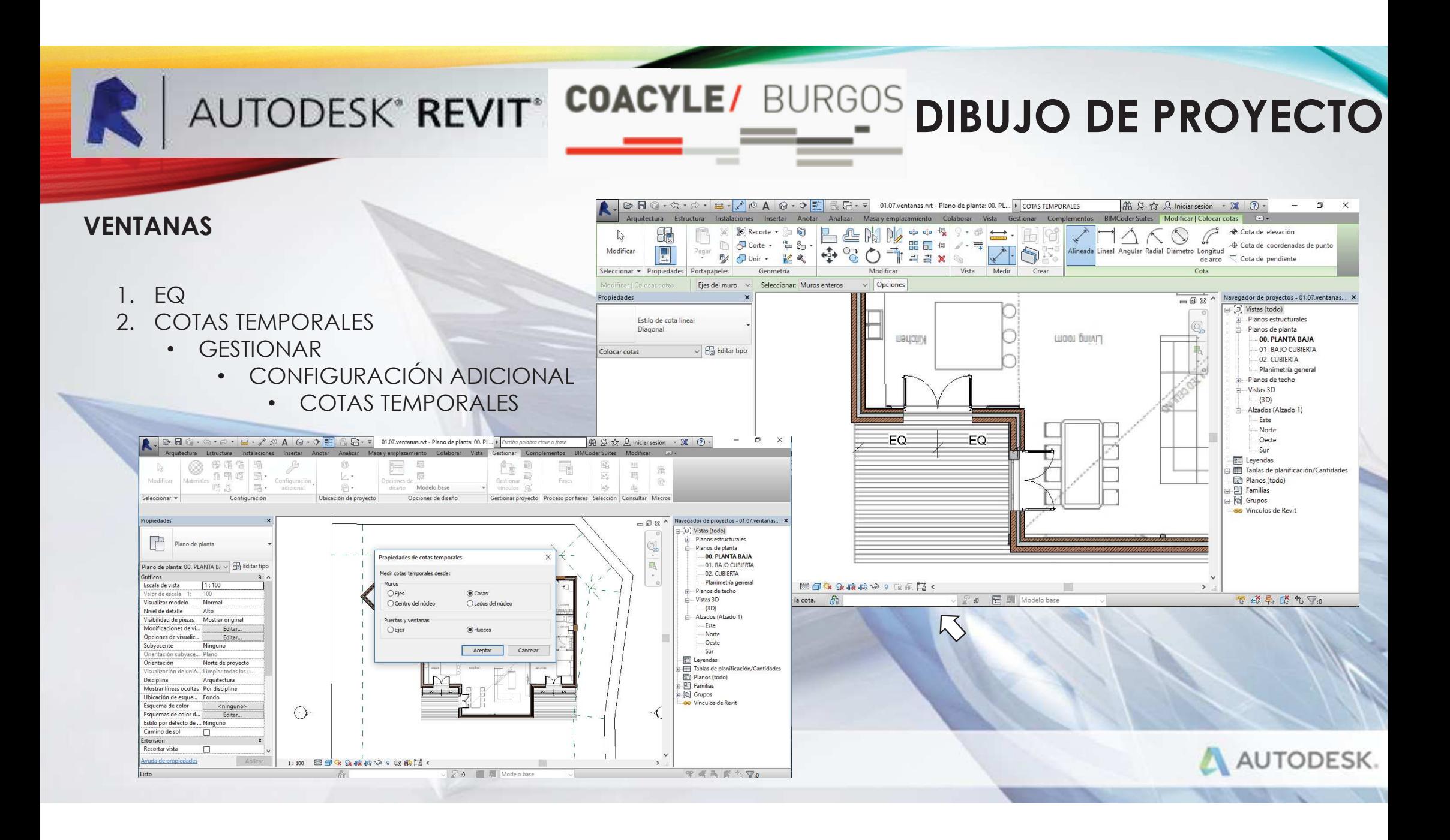

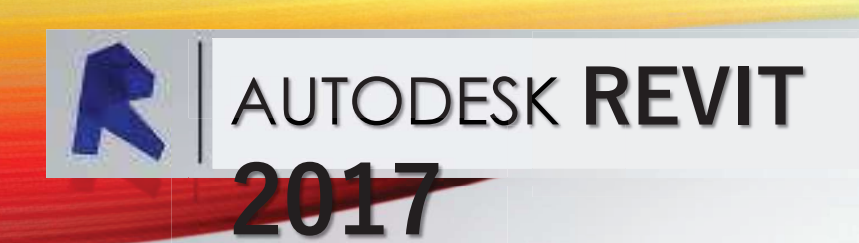

- **PARTICIONES**
- **PUERTA**
- **SUELOS**
- **TECHOS**
- **ESCALERAS:** •
	- **POR COMPONENTE**
	- **POR BOCETO**
	- **MULI-TPLANTA**•
	- **BARANDILLAS**
- **PILARES**
- **CUBIERTAS**
	- **PLANAS**
	- **INCLINADAS**
- **MOBILIARIO**
- **SANITARIOS**

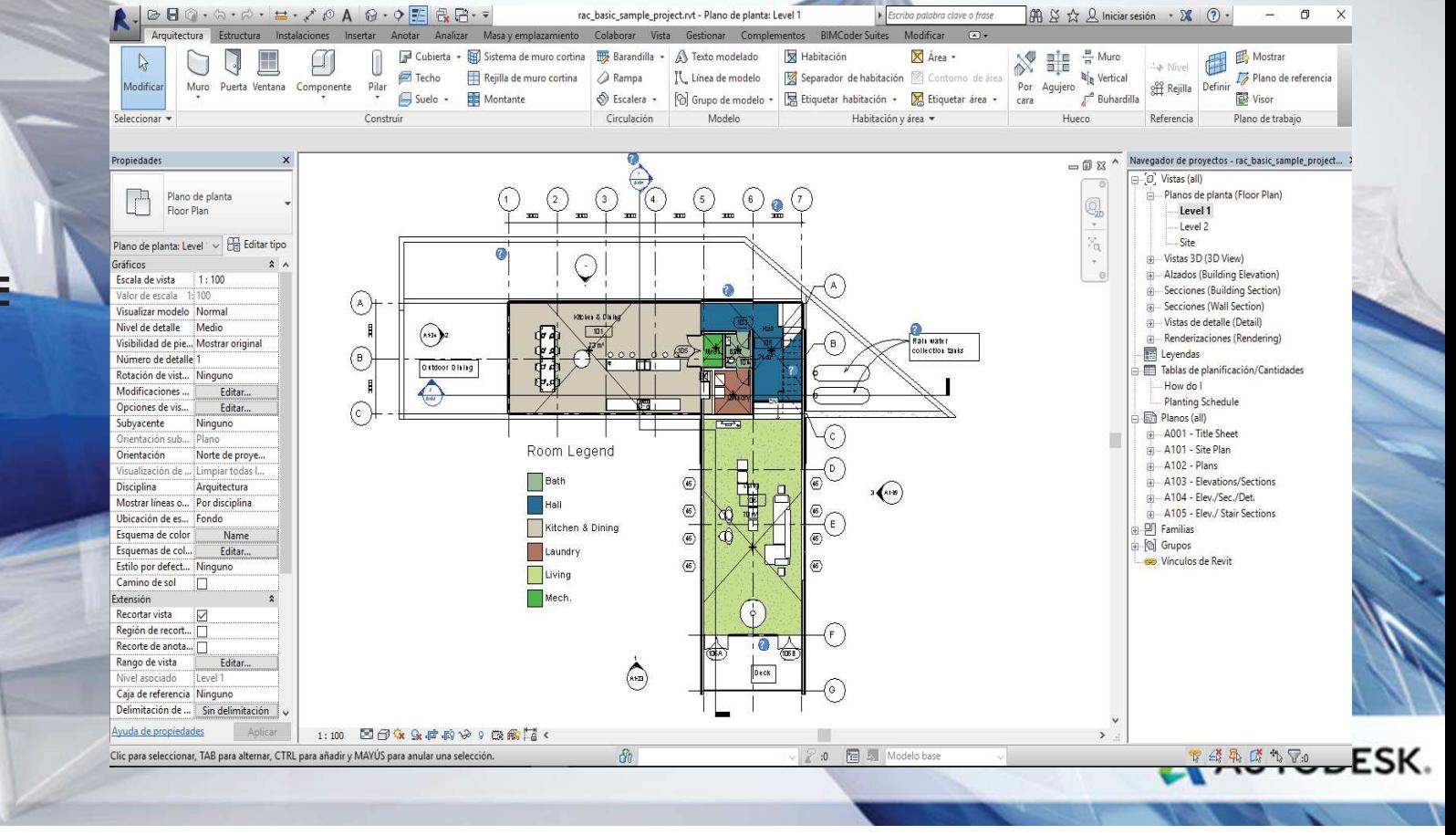

**INTERIORES**

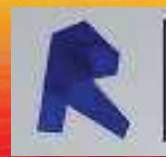

### AUTODESK<sup>\*</sup> REVIT<sup>\*</sup> COACYLE/ BURGOS -Tei-

- PARTICIONES
	- ACABADOS
	- VISUALIZACIÓN
	- PATRÓN DE CORTE

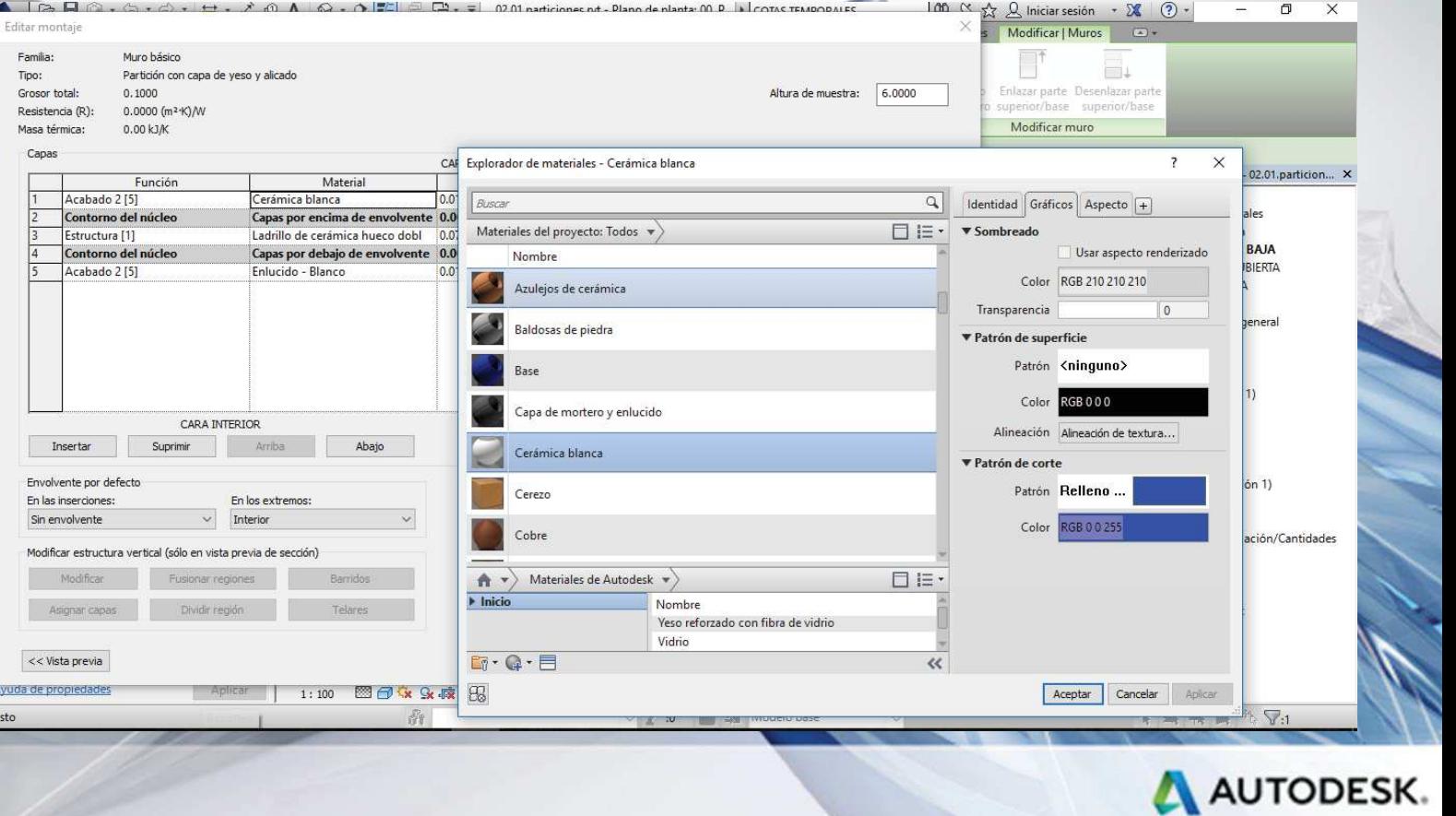

**INTERIORES**

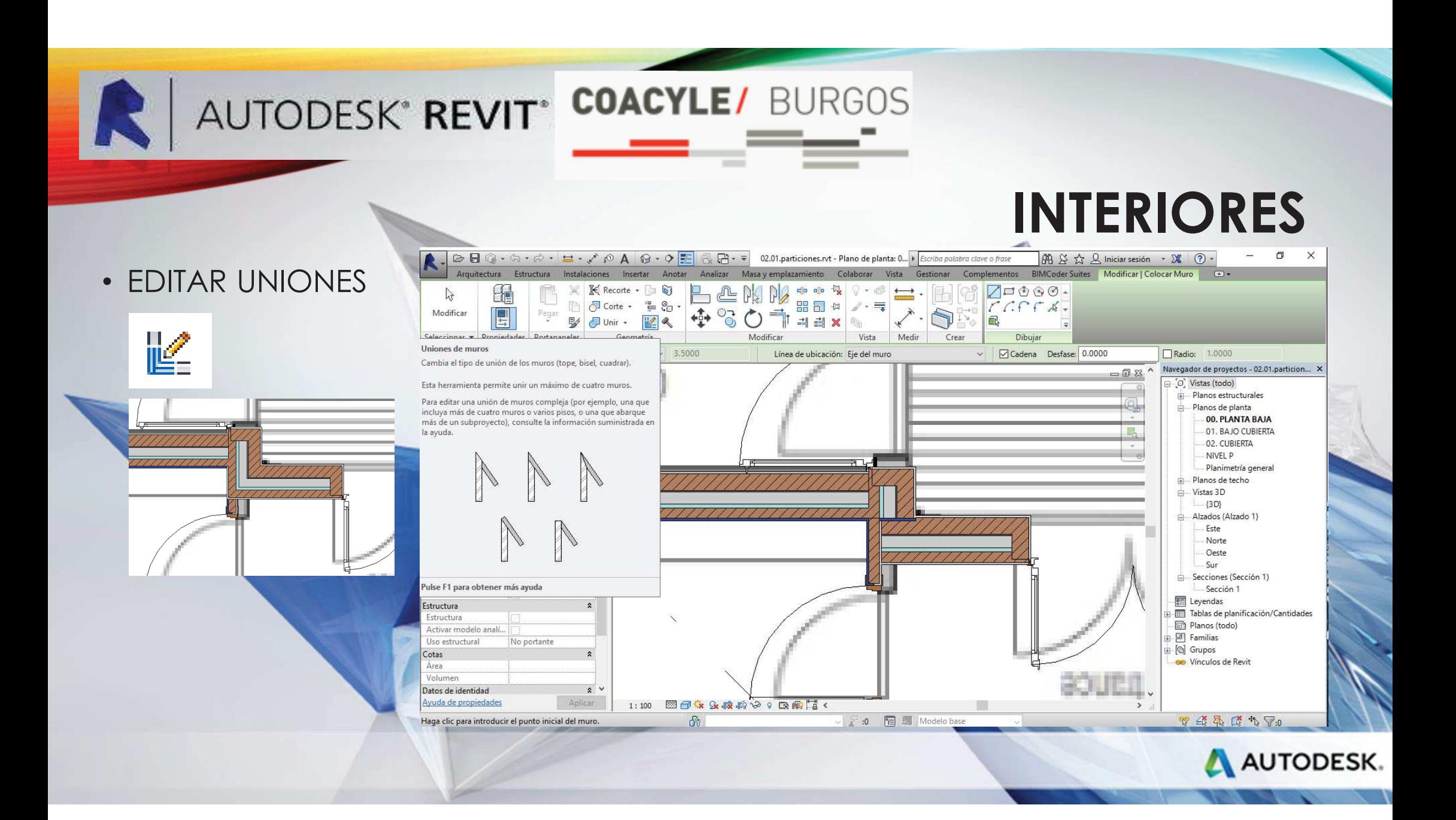

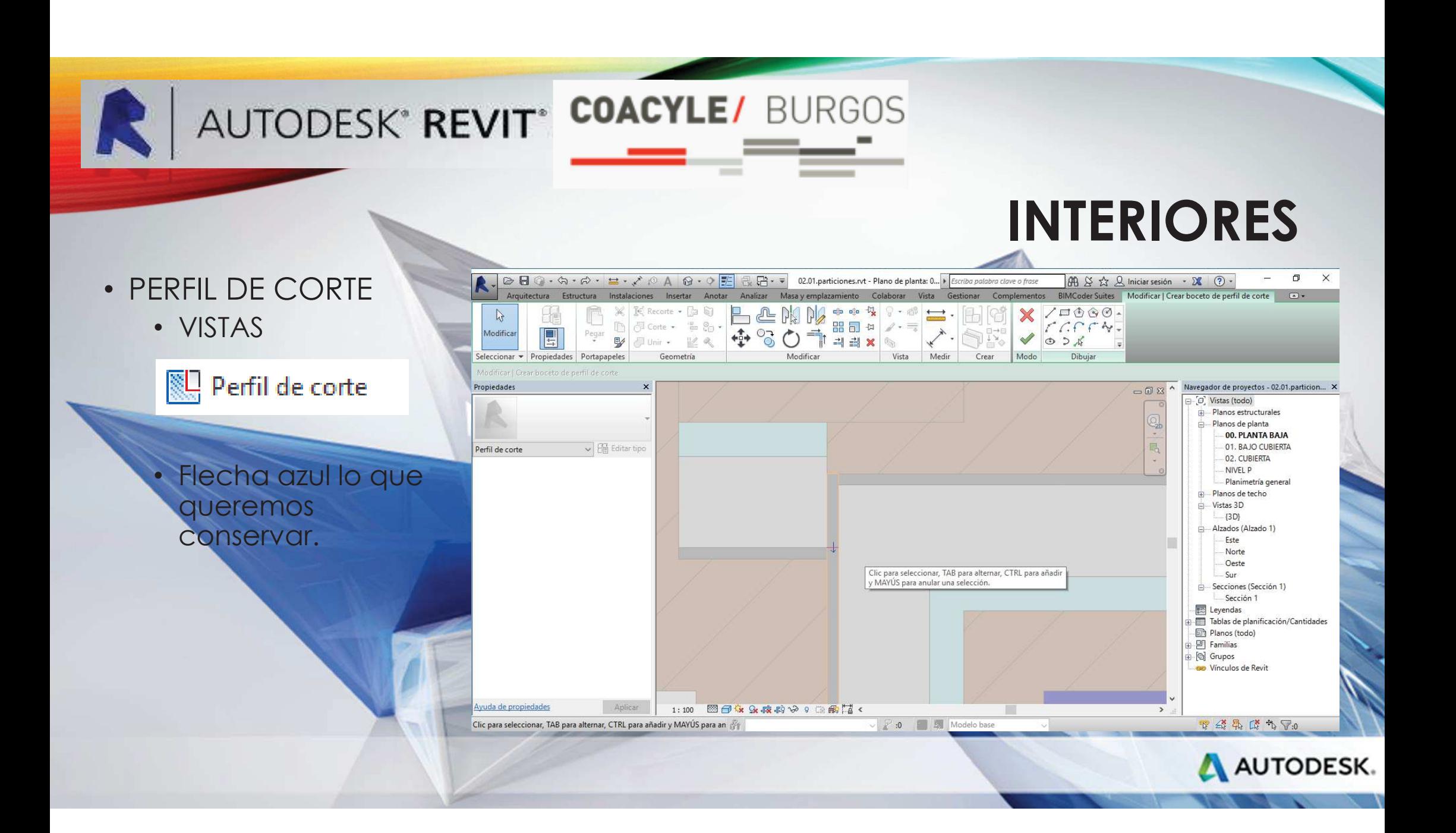

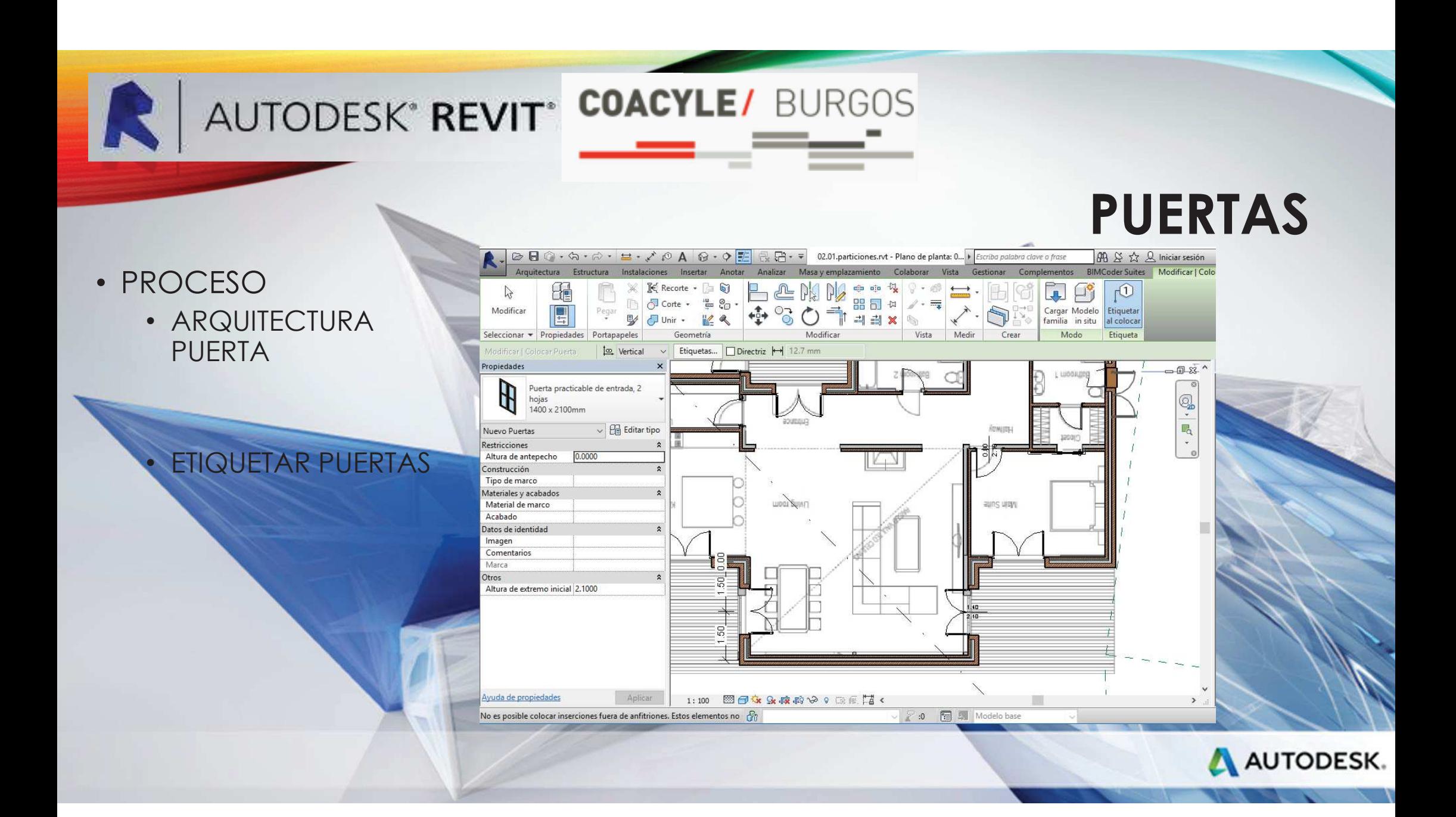

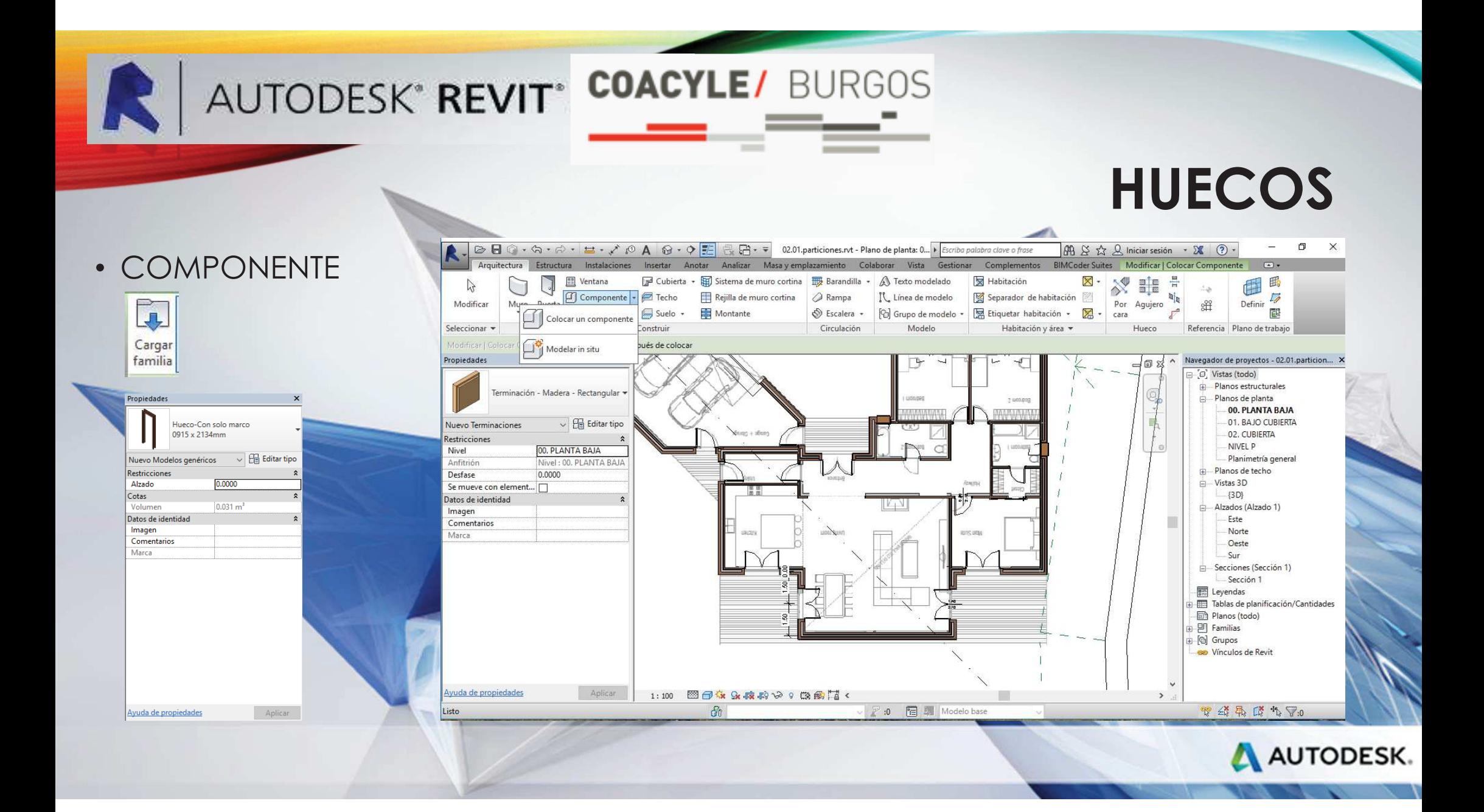

AUTODESK' REVIT<sup>®</sup> COACYLE/ BURGOS

### **SUELOS**

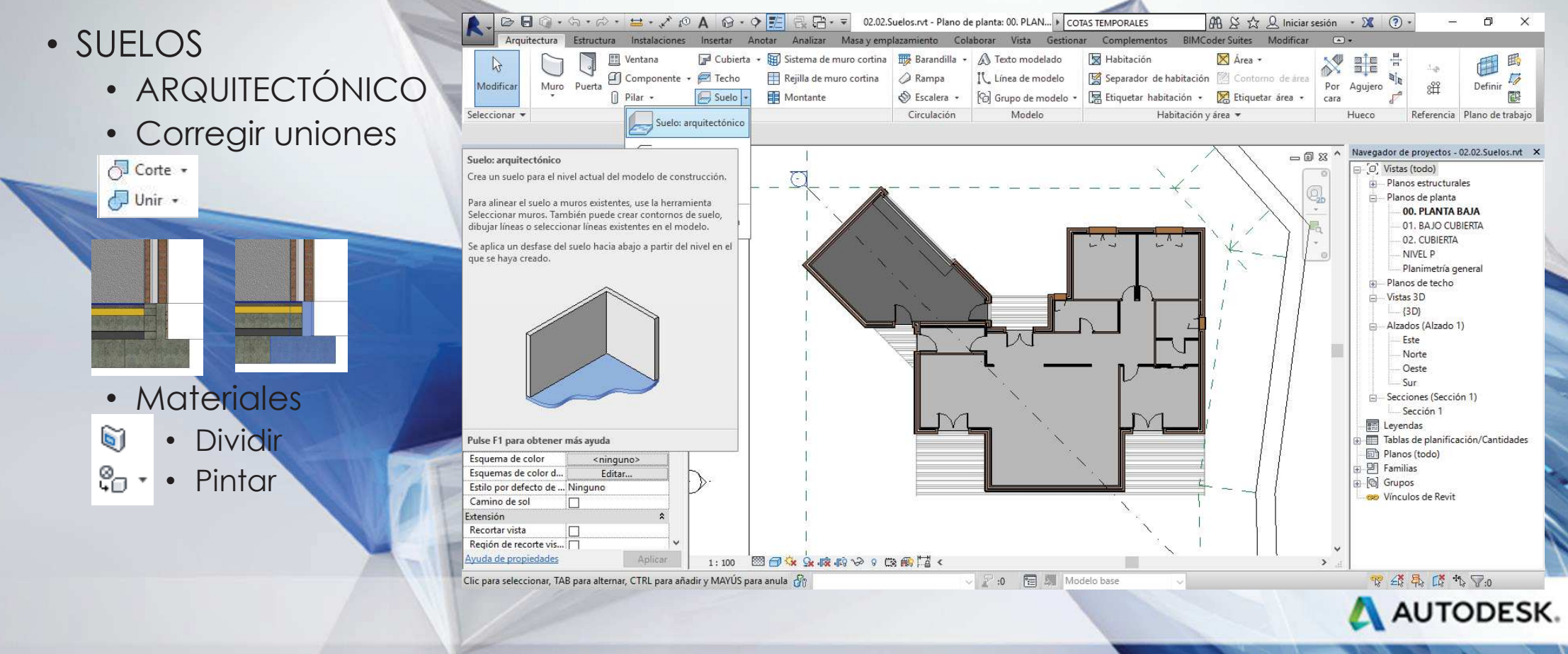

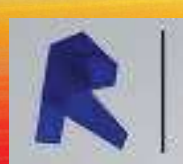

### AUTODESK' REVIT<sup>®</sup> COACYLE/ BURGOS

• CON PENDIENTEMODIFICARSeleccionar suelo• PUNTO •LÍNEA DIVISORIA

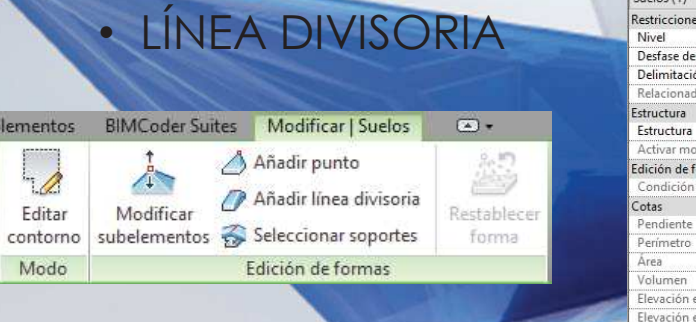

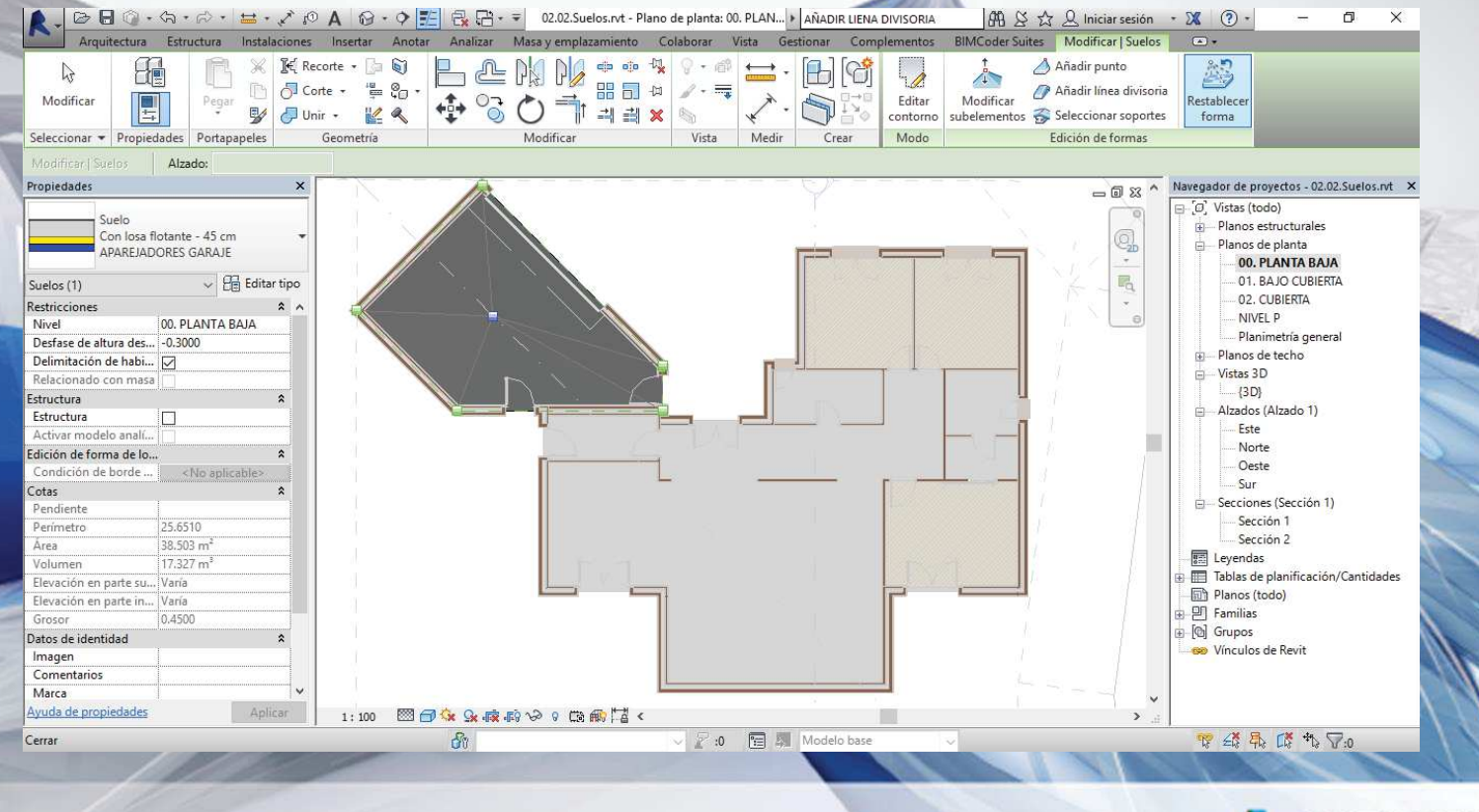

A AUTODESK.

**SUELOS**

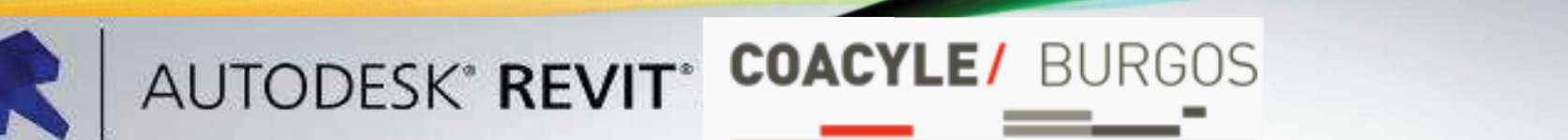

- **TECHOS**
	- AIIT **AUTOMÁTICO**
	- **POR BOCETO**

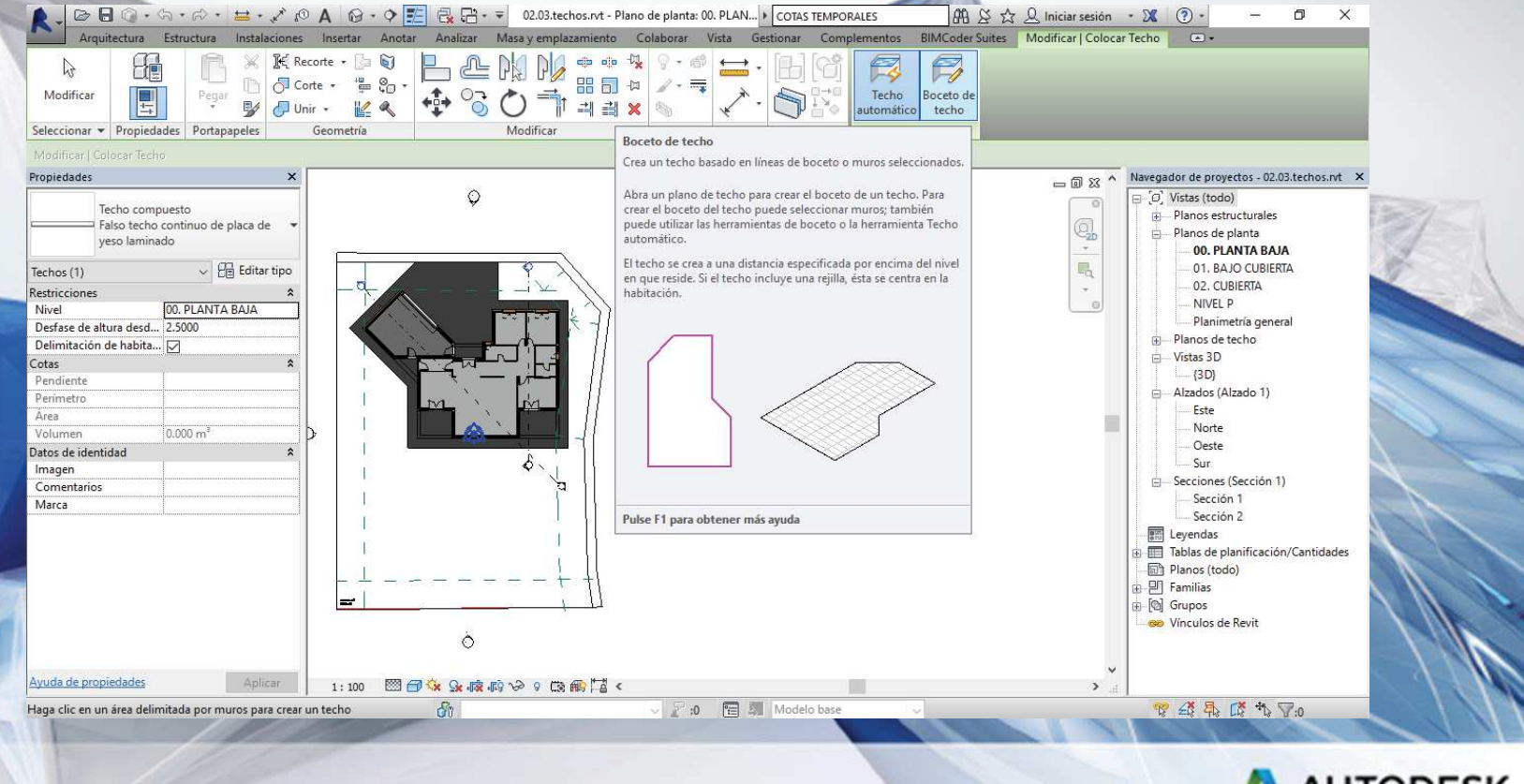

A AUTODESK.

**INTERIORES**

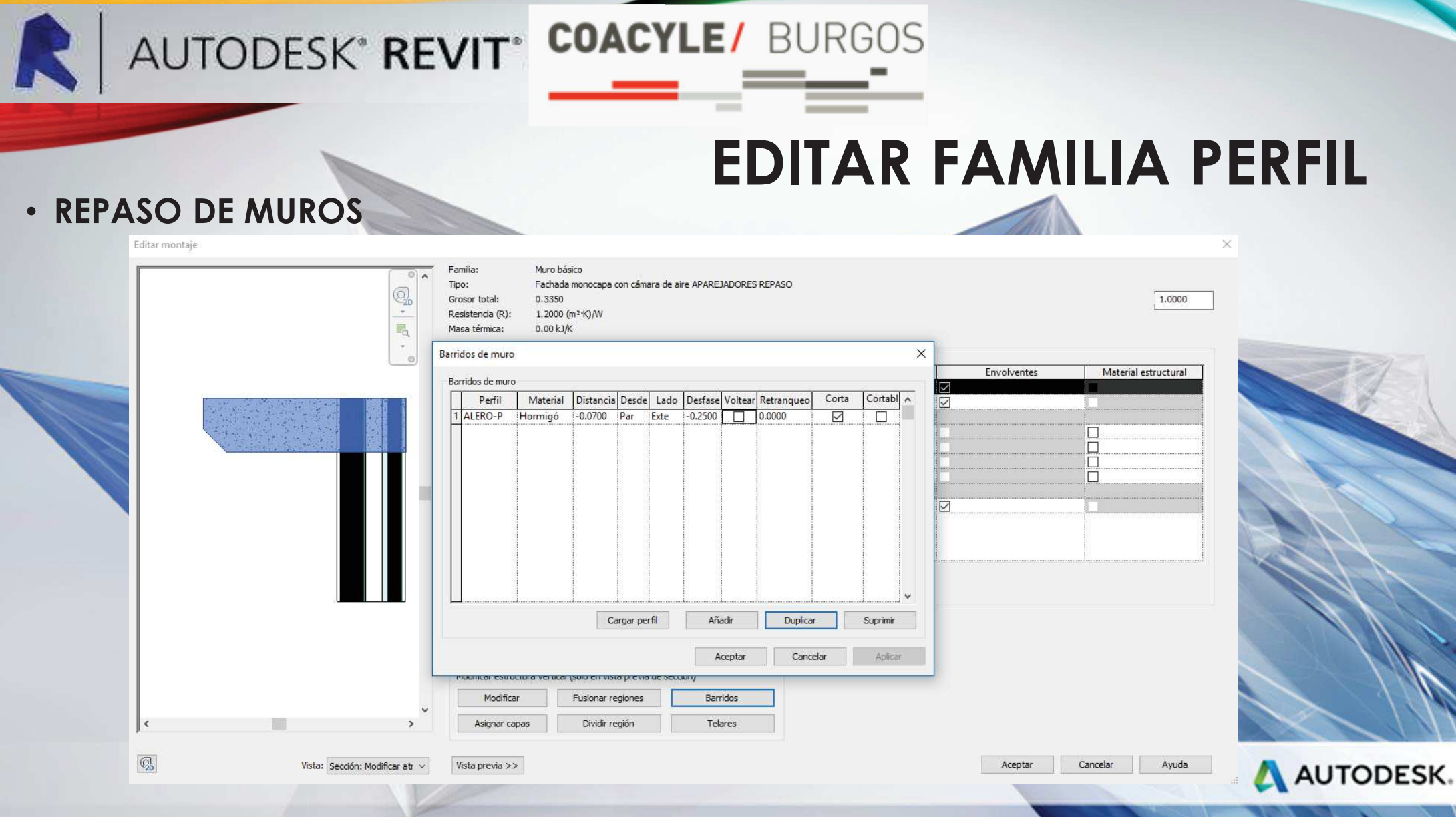

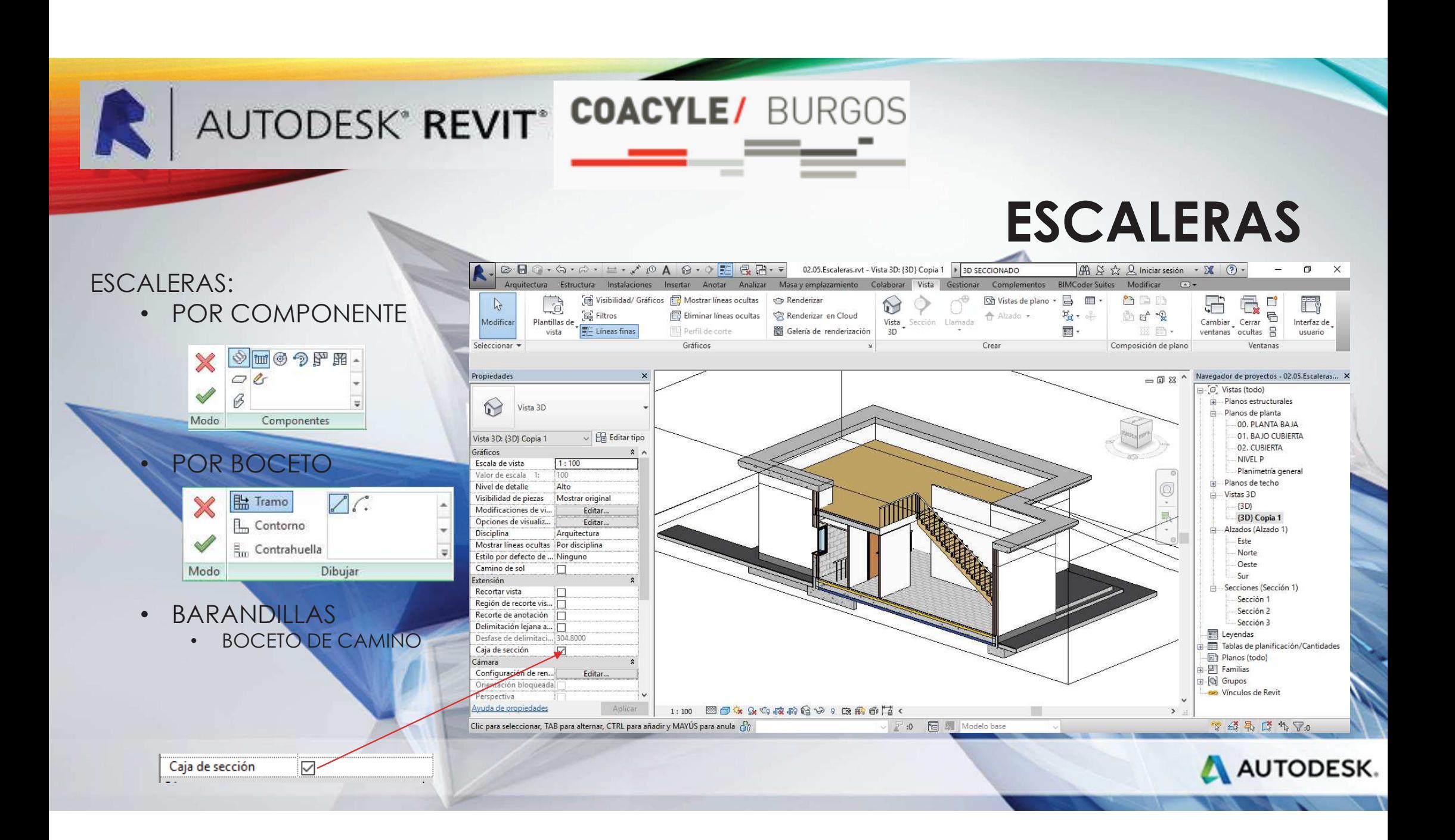

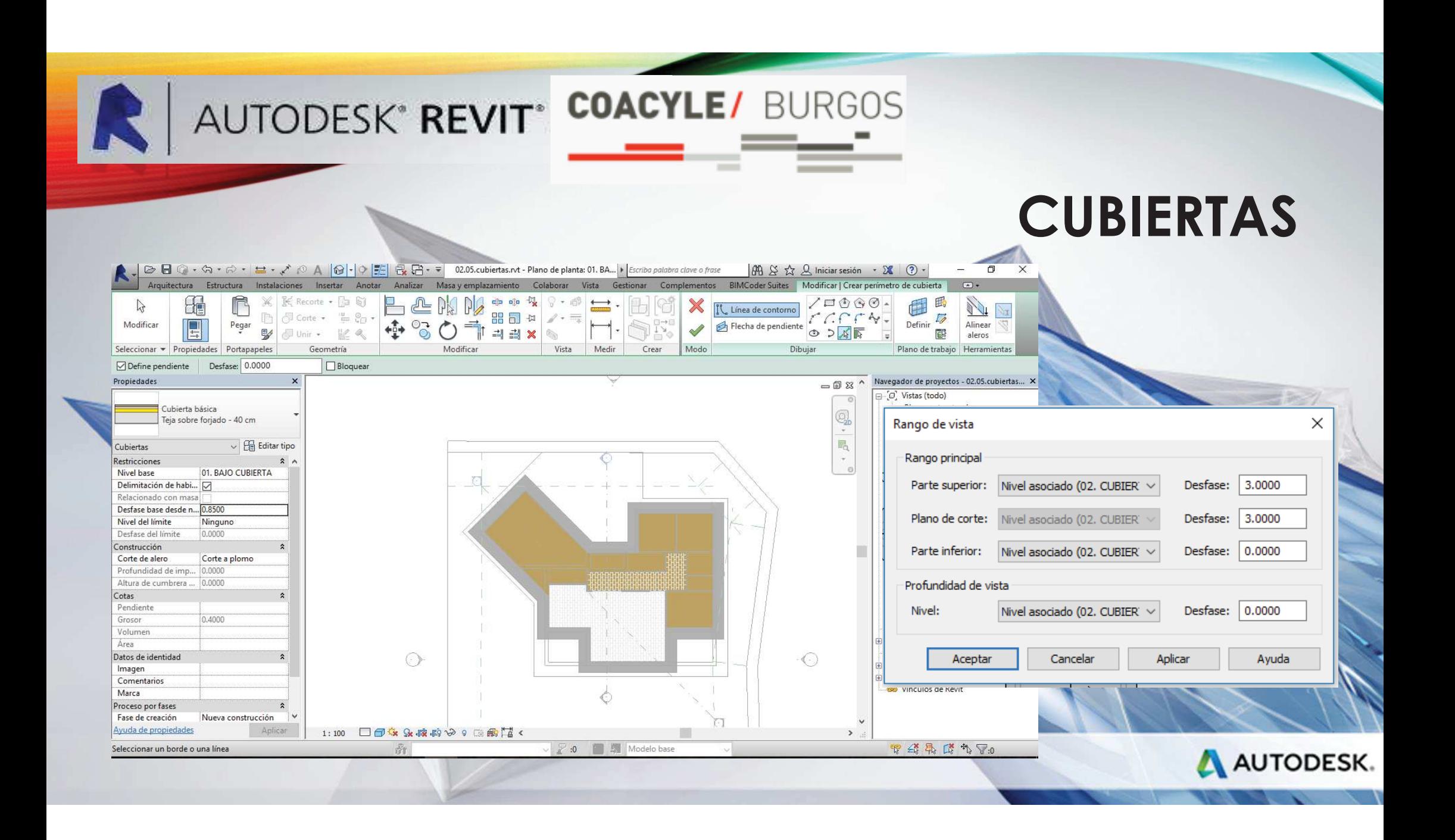

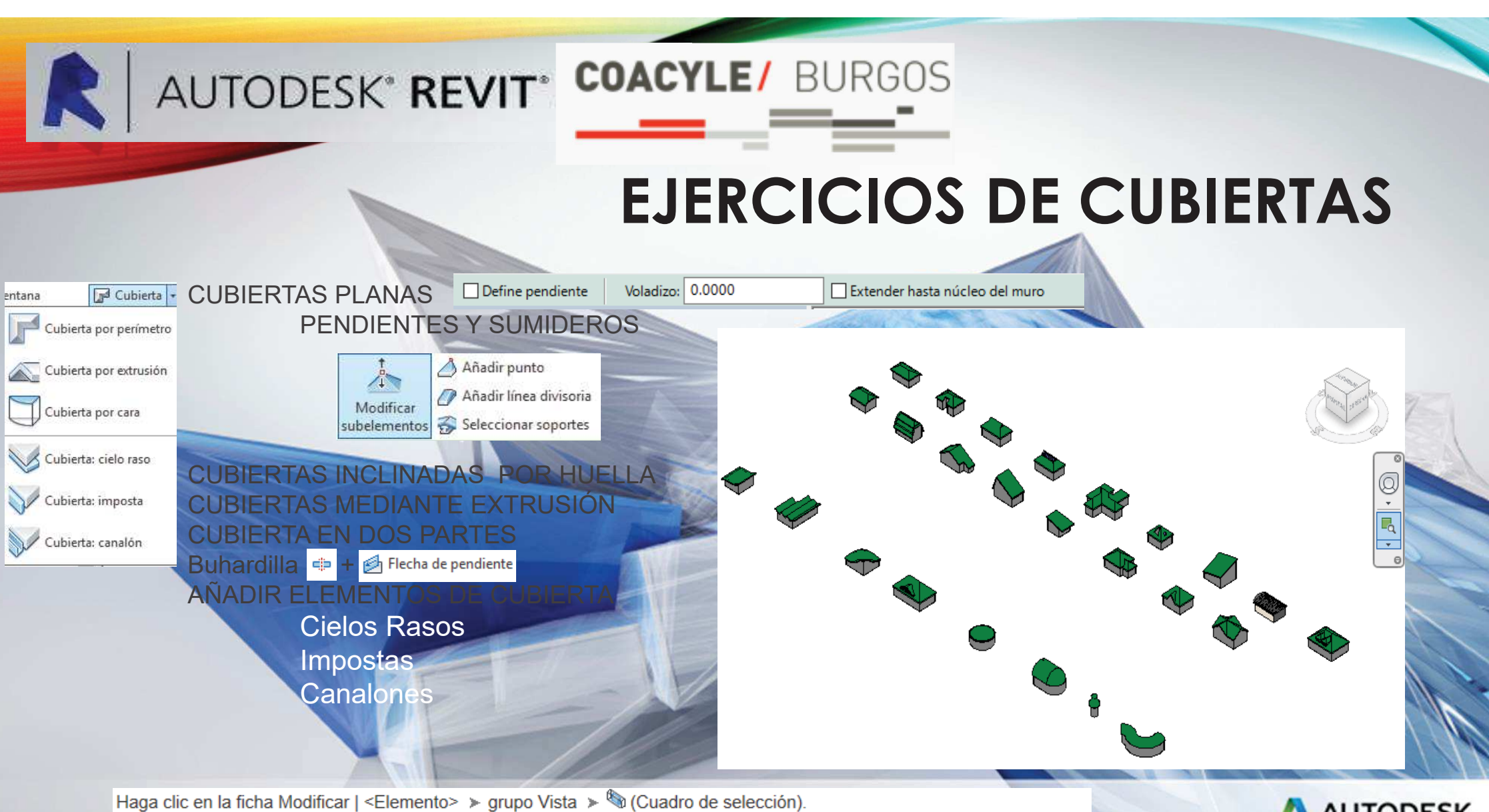

Los elementos seleccionados se abren en la vista actual (si se trata de una vista isométrica 3D) o en la vista 3D por defecto.

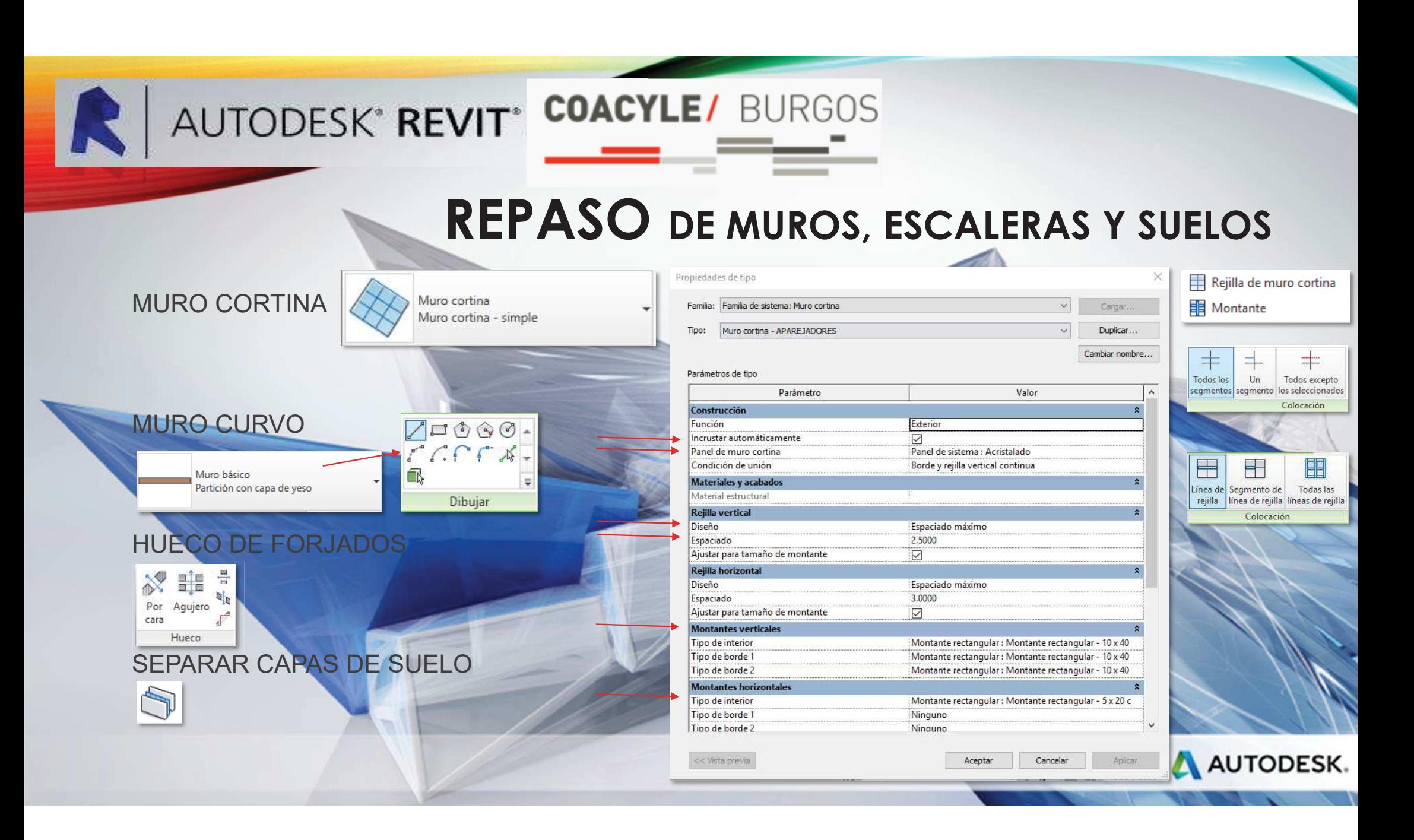

## R

### AUTODESK<sup>®</sup> REVIT<sup>®</sup> COACYLE/ BURGOS -760

### **REPASO DE MUROS, ESCALERAS Y SUELOS**

ESCALERA POR COMPONENTEPOR BOCETO POR CONTORNO Y CONTRA HUELLAESCALERAS MULTI-PLANTABARANDILLA

AUTODESK.

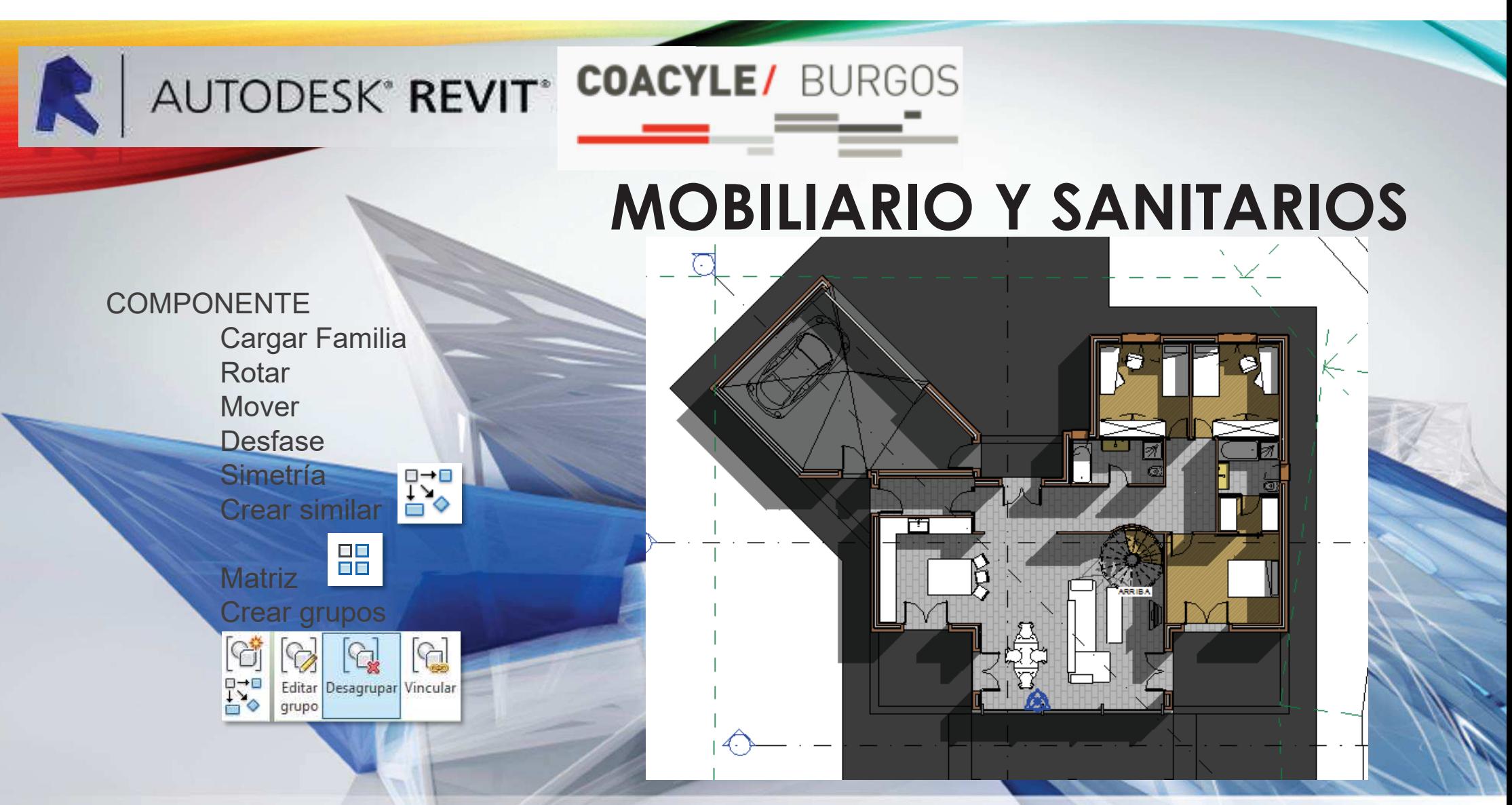

Descarga de componentes: <u>https://bimobject.com/es</u> y otras mas

AUTODESK.

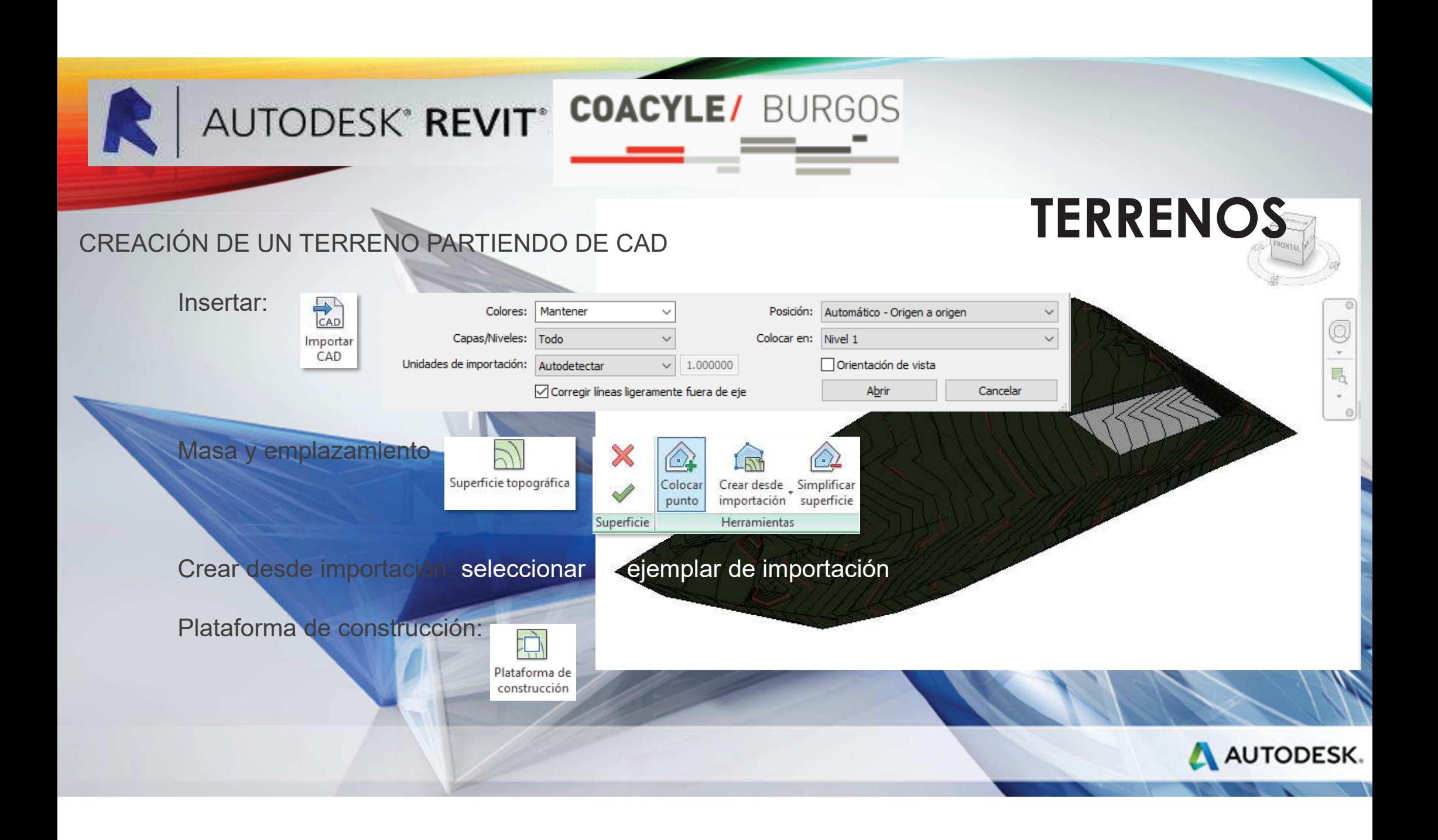

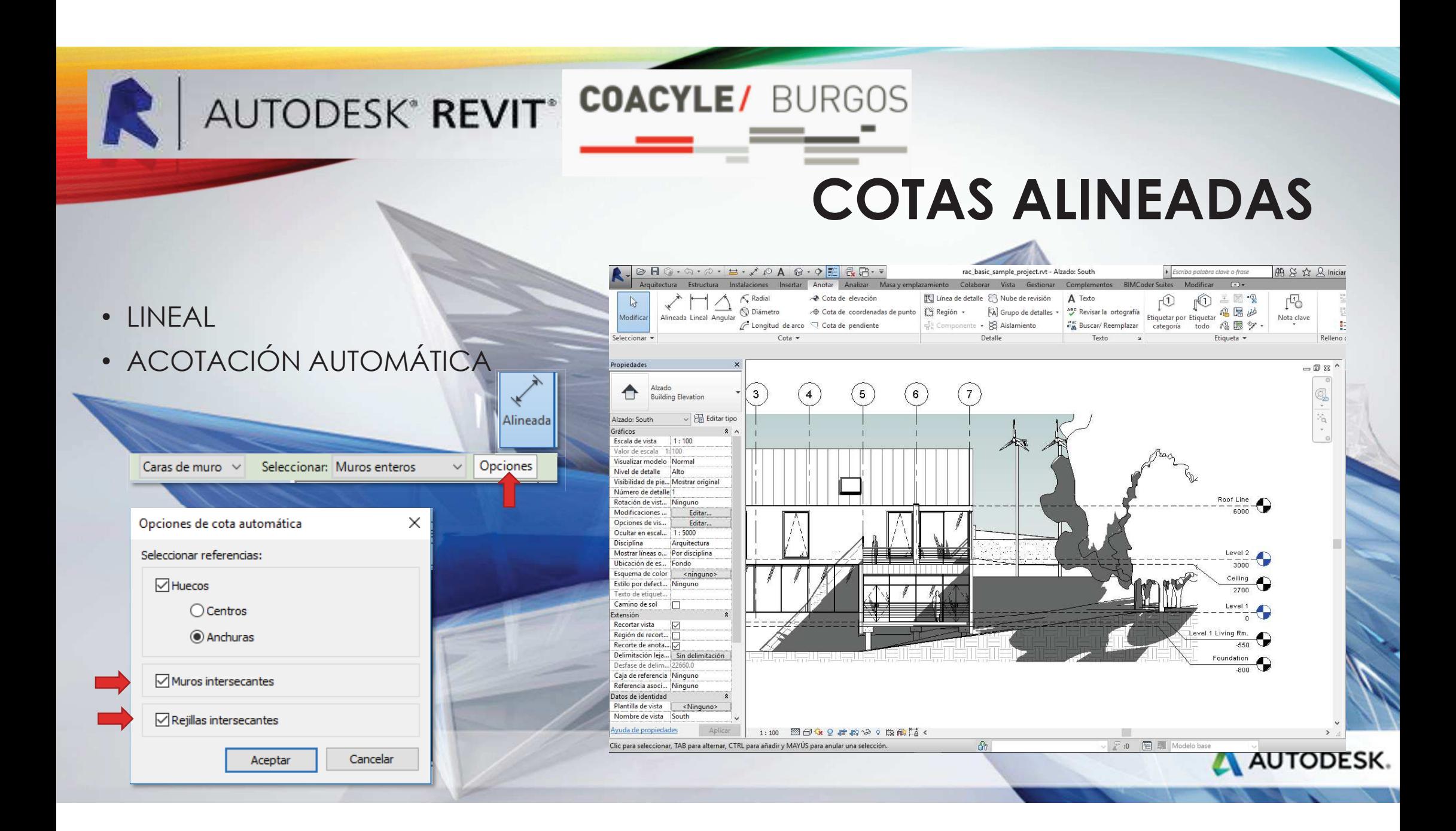

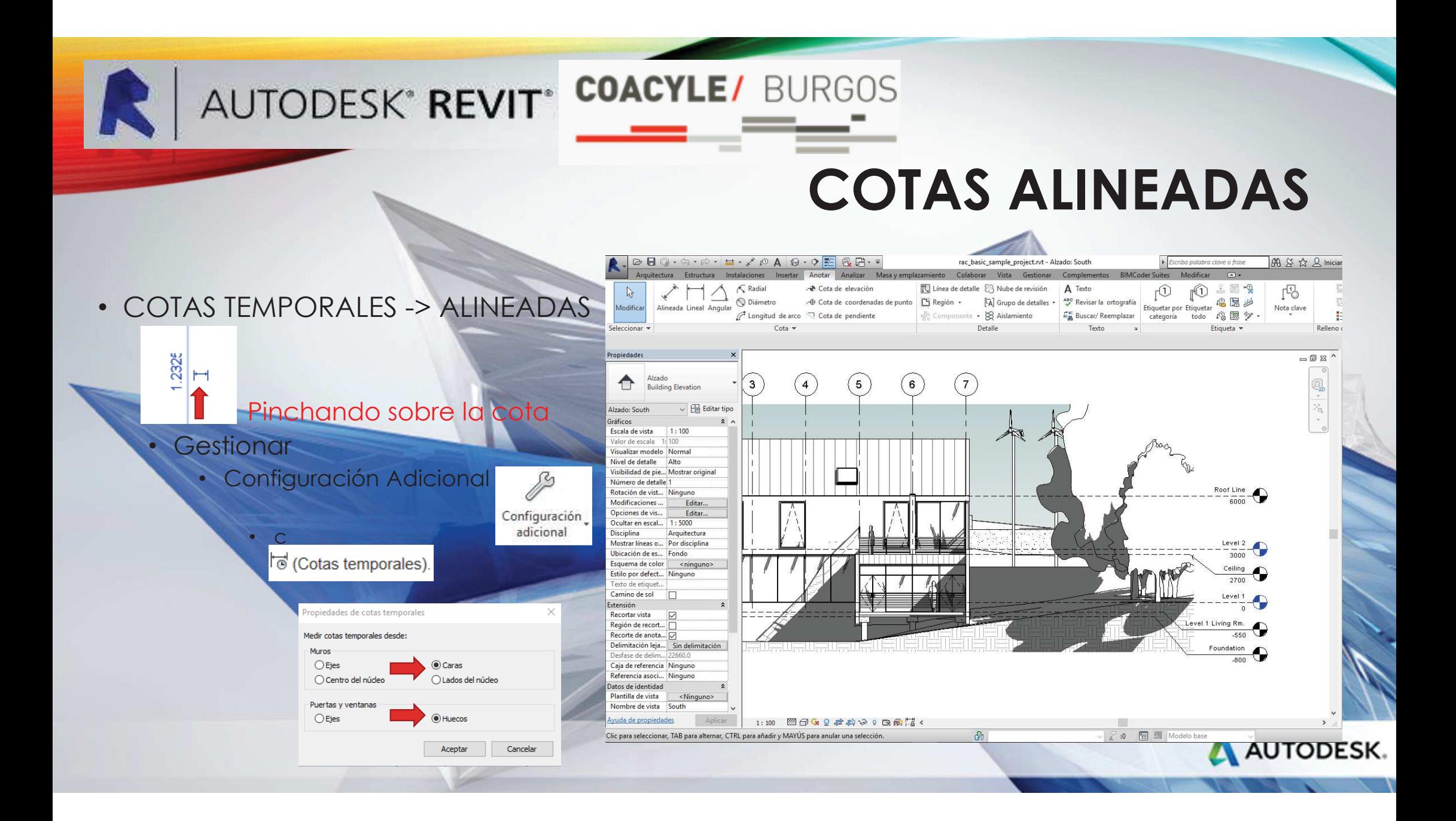

R

• ESTILOS DE ACOTACIÓN

 $\sqrt{\frac{1}{100}}$  Editar tipo

Estilo de cota lineal Diagonal APAREJADORES

• RESTRICCIÓN

• TEXTOS

Cotas (1)

### AUTODESK<sup>\*</sup> REVIT<sup>\*</sup> COACYLE/ BURGOS

Familia: Familia de sistema: Estilo de cota lineal

Tipo: Diagonal APAREJADORES

### **COTAS**

 $\checkmark$ 

 $\backsim$ 

Cargar

Duplicar.

Cambiar nombre...

Parámetros de tipo

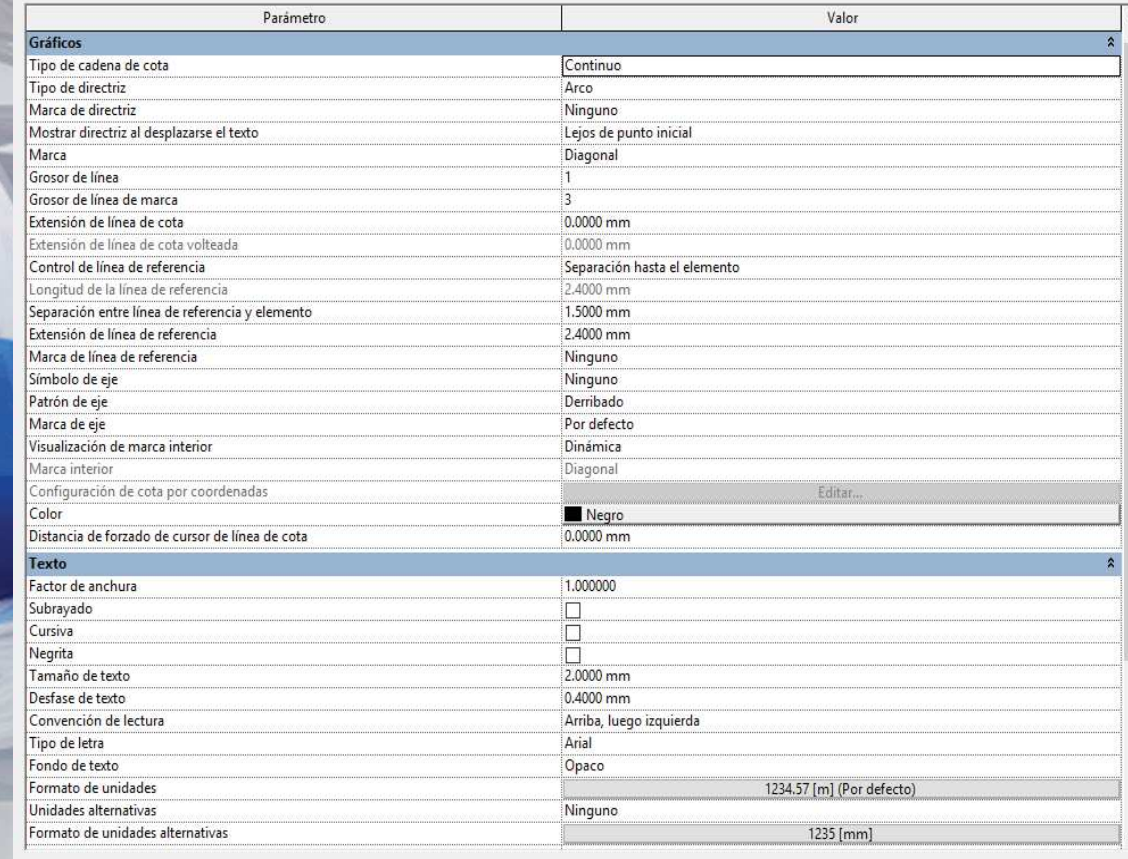

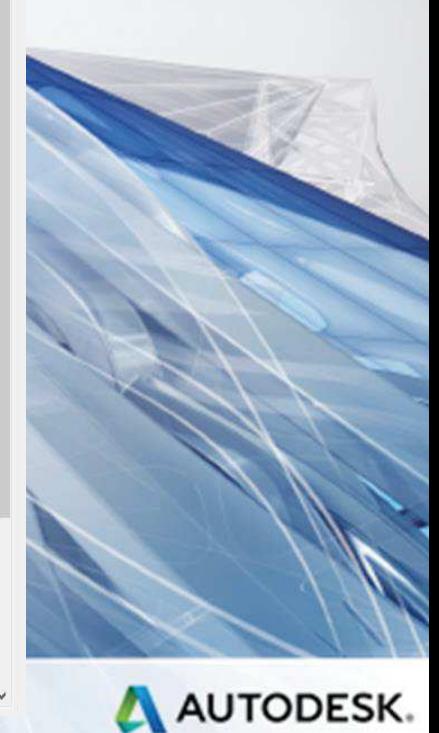

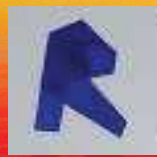

AUTODESK' REVIT<sup>®</sup> COACYLE/ BURGOS

## **AÑADIR HABITACIONES**

- •**CREAR ÁREAS**
- **DATOS DE HABITACIONES**
- **ESQUEMAS DE COLORES**
- •**TABLAS DE PLANIFICACIÓN**

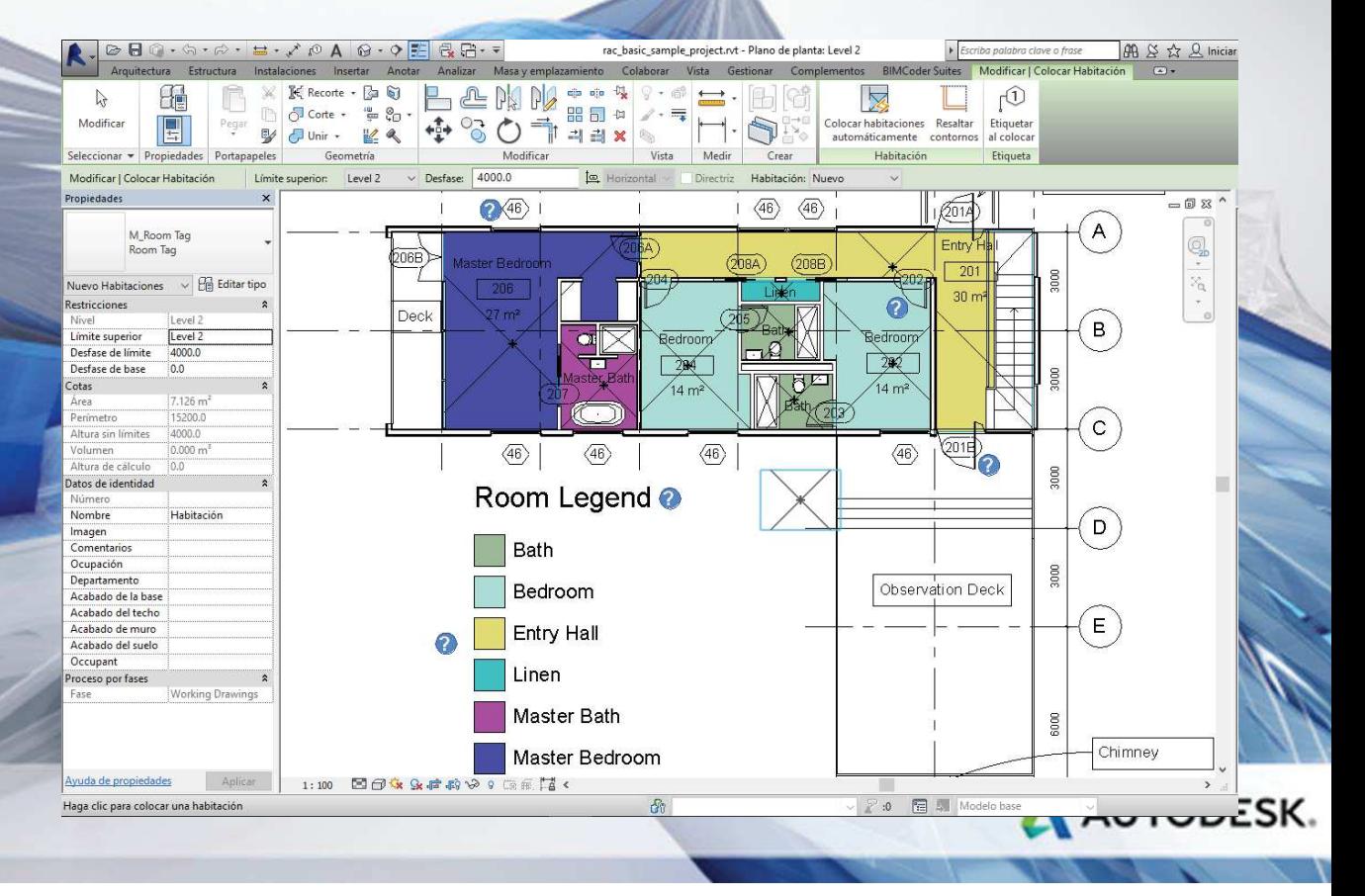

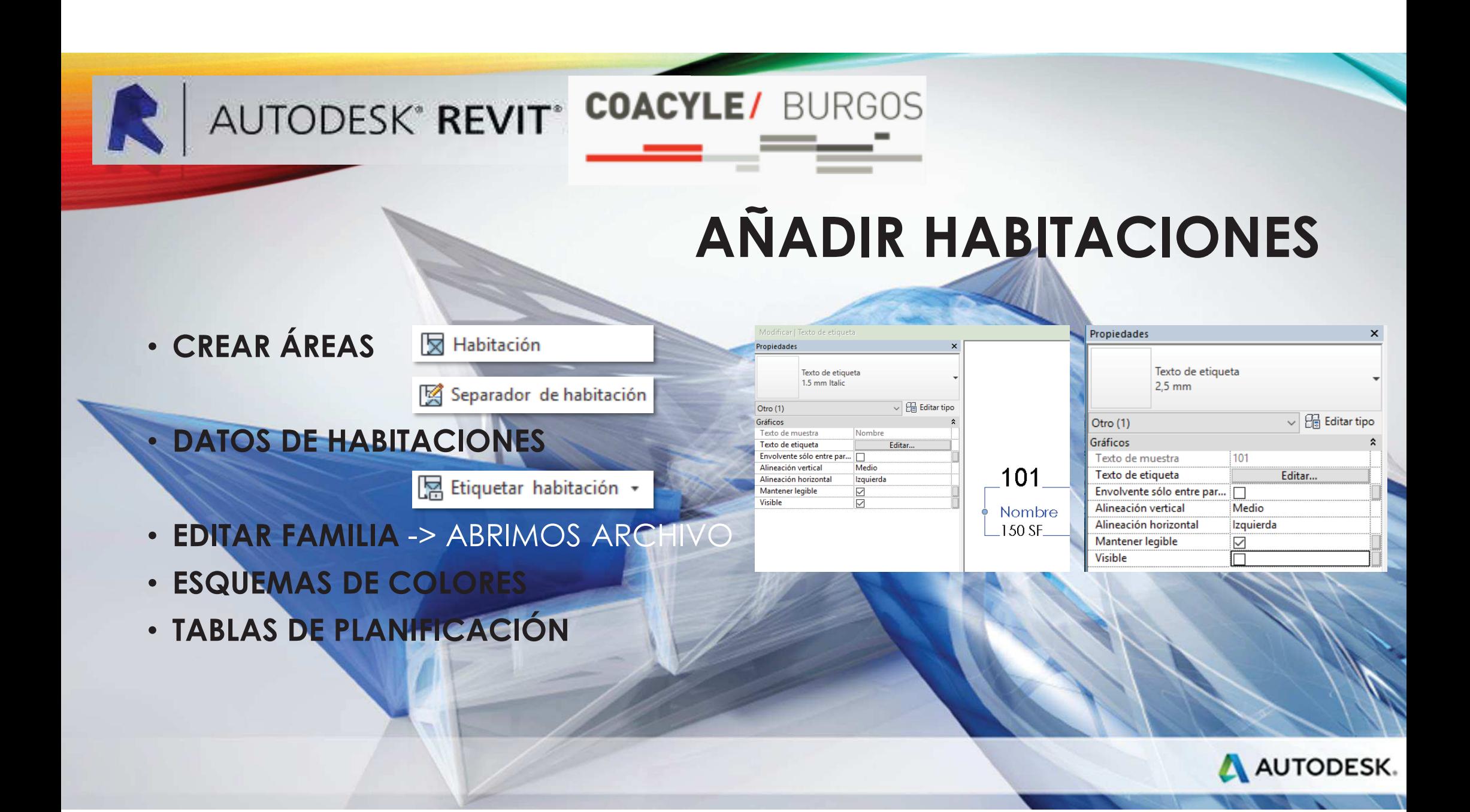

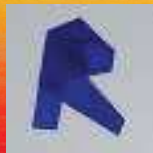

### AUTODESK<sup>\*</sup> REVIT<sup>\*</sup> COACYLE/ BURGOS -Tei-

Editar esquema de color

Esquemas

Definición de esquema

## **AÑADIR HABITACIONES**

#### • **ESQUEMAS DE COLORES**

<ninguno>

Esquema de color

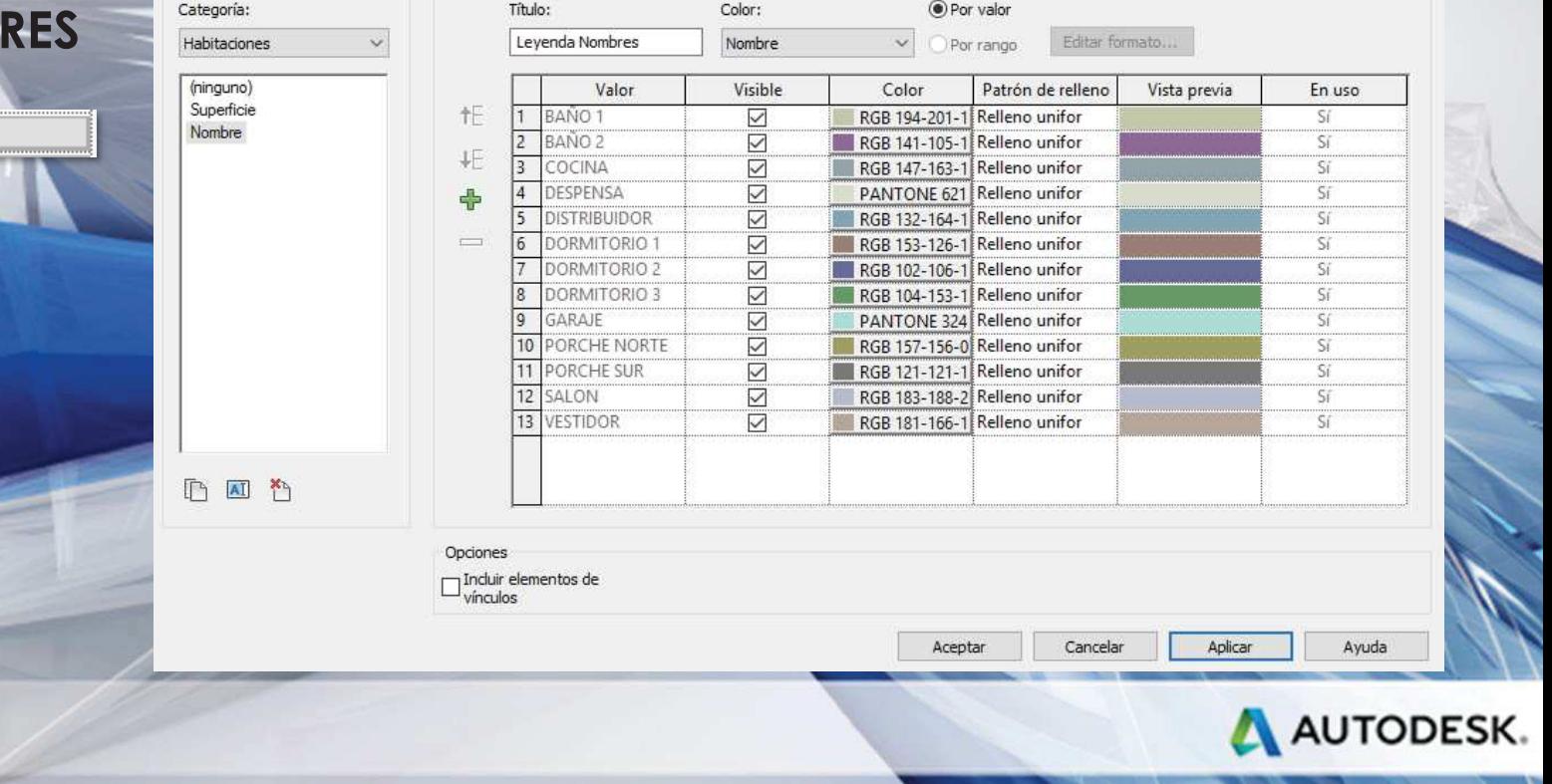

 $\times$ 

### AUTODESK<sup>\*</sup> REVIT<sup>\*</sup> COACYLE/ BURGOS

### **AÑADIR HABITACIONES**

#### •**TABLAS DE PLANIFICACIÓN**

#### Navegador de proyectos - 04.03.Esquemas de color.. Propiedades de tabla de planificación Propiedades de tabla de planificación  $\times$  $\checkmark$ 00. PLANTA BAJA cotas Campos Filtro Clasificación/Agrupación Formato Aspecto Tabla de planificación incrustada 00. PLANTA BAJA Habitaciones Campos Filtro Clasificación/Agrupación Formato Aspecto Tabla de planificación incrustada 01. BAJO CUBIERTA Campos de planificación (en orden): Campos disponibles: Clasificar por: Nivel  $\vee$   $\circ$  Ascendente ODescendente 01. BAJO CUBIERTA Cotas Acabado de la b Nivel Añadir  $\rightarrow$ □ Encabezamiento □ Pie de página: Requento y totales □ Línea en blanco 01. BAJO CUBIERTA habitaciones Acabado de muro Nombre Acabado del suelo Área 02. CUBIFRTA  $\geq$  - Fliminar Acabado del techo Perímetro Y nor: (ninguno)  $\vee$   $\circ$  Ascendente ◯ Descendente .. NIVEL P Altura sin límites Volumen Comentarios - Planimetría general Focabezamiento Pie de página I ínea en blanco Departamento - Planos de techo Desfase de base Desfase de límite a Ascendente ◯ Descendente Y nor: (ninguno) **E** Vistas 3D IfcGUID Añadir parámetro... -Vista 3D 1 Imagen Encabezamiento Pie de página Línea en blanco I ímite superior .. Vista aerea Valor calculado.. Número  $-$  {3D} V nor (ninguno) Ascendente O Descendente Ocupación Alzados (Alzado 1) Recuento Encabezamiento Pie de página Línea en blanco Este Norte  $\triangledown$  Totales generales: Título, recuento y totales Editar Suprimin Suprimin .. Oeste Título personalizado de total general: Seleccionar campos disponibles de - Sur **Total general** Habitaciones - Secciones (Sección 1)  $-S1$ **<u>⊡Detallar</u>** cada ejemplar Incluir elementos de vínculos  $-S2$ - 53 Aceptar Cancelar Aceptar Cancelar Avuda Avuda - S4 ·图 Leyendas Fablas de planificación/Cantidades Categoría:  $0.0$  $\frac{11}{26}$  Insertar **RR** Ocultar  $\exists$ <sup>4</sup> insertar  $\rightarrow$ Cambiar tamaño F Fusionar Separar Agrupar  $B$  A  $f^{\mathbb{I}}$ Mostrar Tabla de planificación de habitaciones **國** Insertar imagen **國** Desagrupar 田津 • Ocultar Parámetro: **In** Suprimin Mostrar todo | Insertar fila de datos AUTODESK. Formato Calculado Resaltar **EX Borrar celda**  $\gamma \equiv$ . **图 Aislar** · Cambiar tamaño Suprimi de unidad en model Parámetros Columnas Filas Títulos y encabezamientos Aspecto Elemento Sin colocar/No cerrado

#### AUTODESK<sup>\*</sup> REVIT<sup>\*</sup> COACYLE/ BURGOS كوكو

## **AÑADIR HABITACIONES**

#### • **TABLA DE MATERIALES**

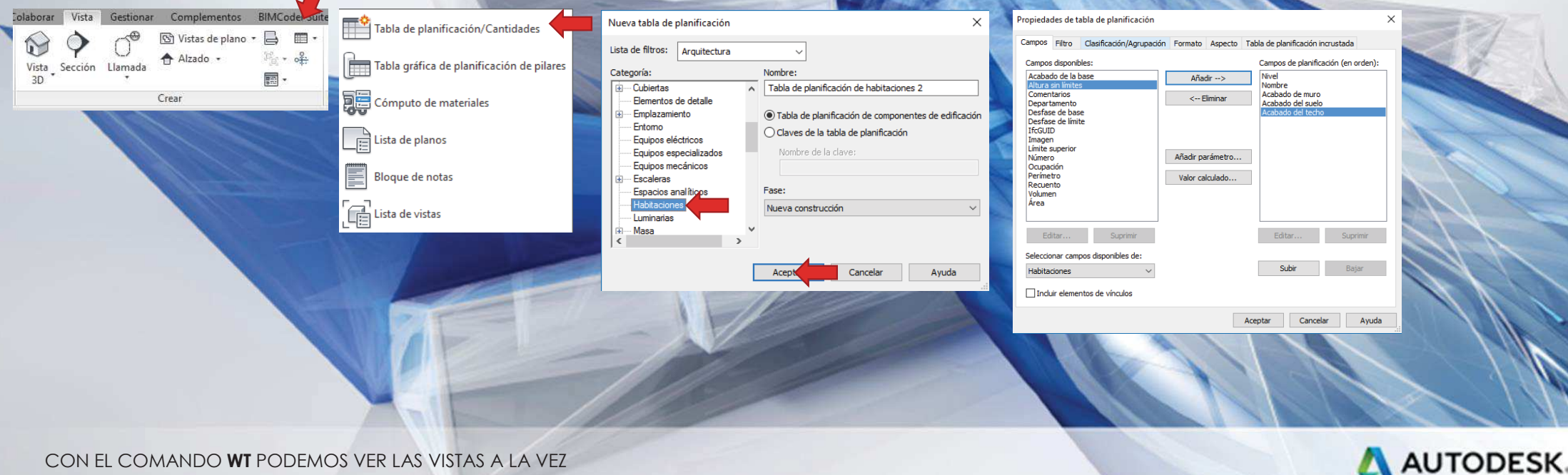

# AUTODESK<sup>\*</sup> REVIT<sup>\*</sup> COACYLE/ BURGOS

### **AÑADIR HABITACIONES**

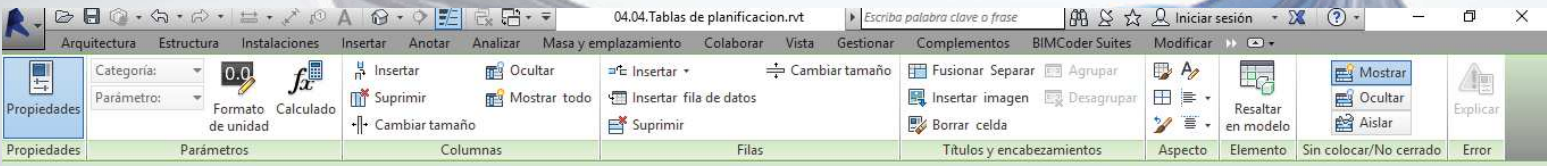

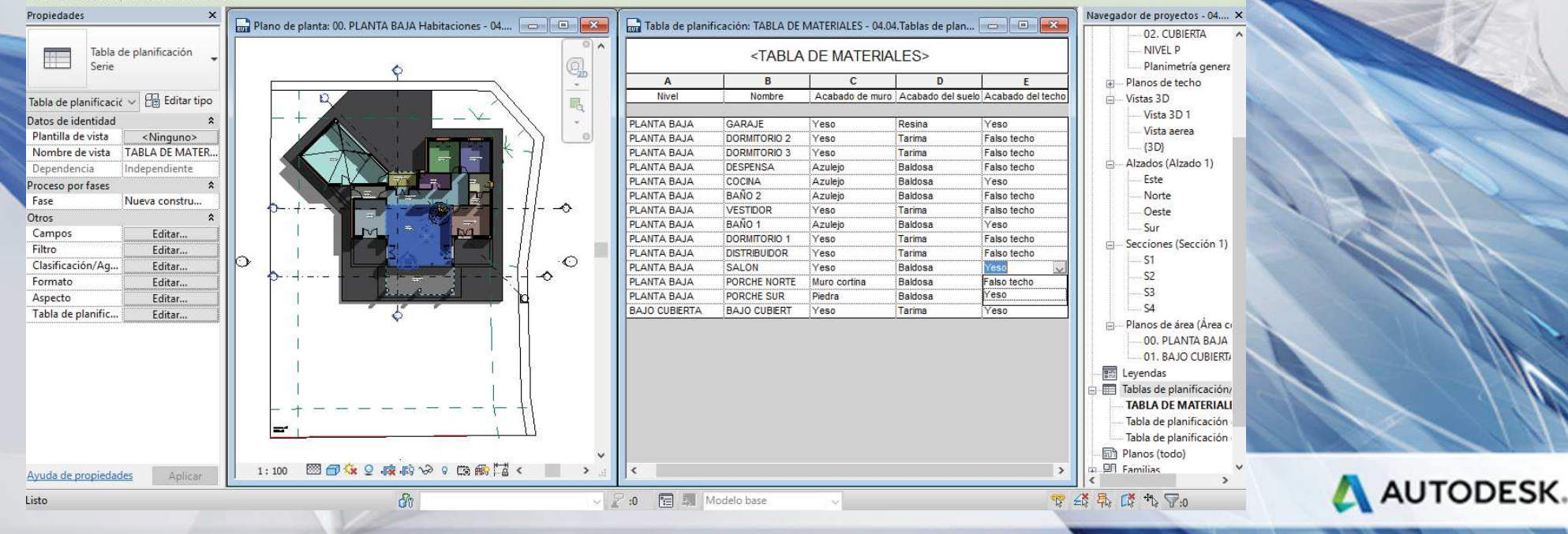

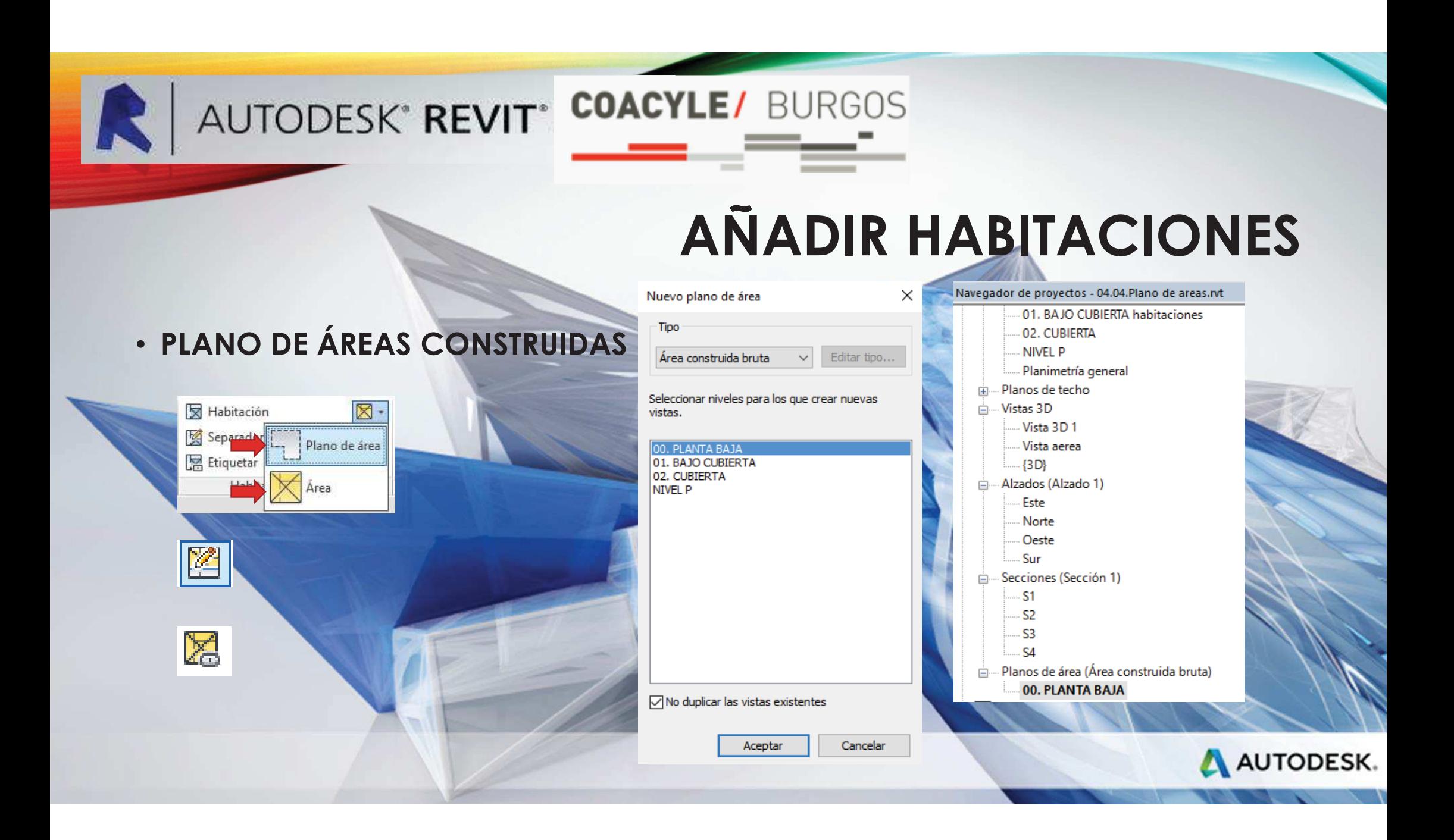

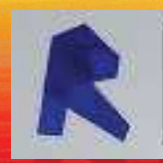

## AUTODESK' REVIT' COACYLE/ BURGOS

### **CREAR PLANOS**

X Área -

abitación <sup>[88]</sup> Contorno de área

shitación + BE Friquetar área + Habitación y área

Por Agujero

**Le Nivel 1999** 

off Rejilla Defin

A AUTODESK.

- •**CREAR CAJETÍN PERSONALIZADO**
- •**USO Y GESTIÓN DE VISTAS**
- **PLANTILLAS DE VISTA**
- **PLANOS.**
- •**VENTANAS GRÁFICAS**
- •**TÍTULOS DE VISTA EN PLANOS**
- •**TABLAS DE PLANIFICACIÓN EN PLANOS**
- **IMPRIMIR**
- **FYPORT EXPORTACIÓN A FORMATOS CAD**
- **MONTAJE DE LOS PLANOS DE UN PROYECTO**

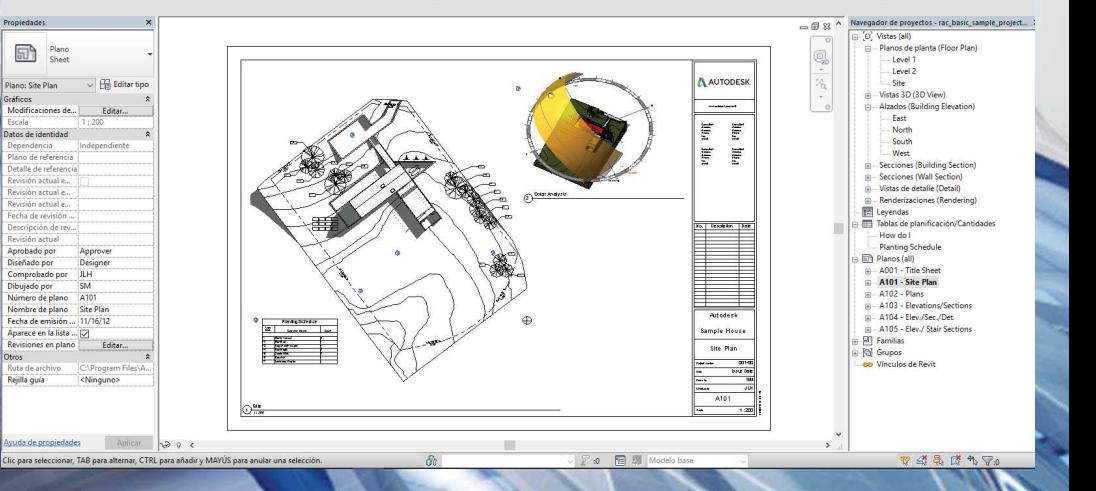

<sup>2</sup> Rampa

(S) Foralers

Circulación

T. Lines de modelo

**Col** Grupo de modelo -

Modelo

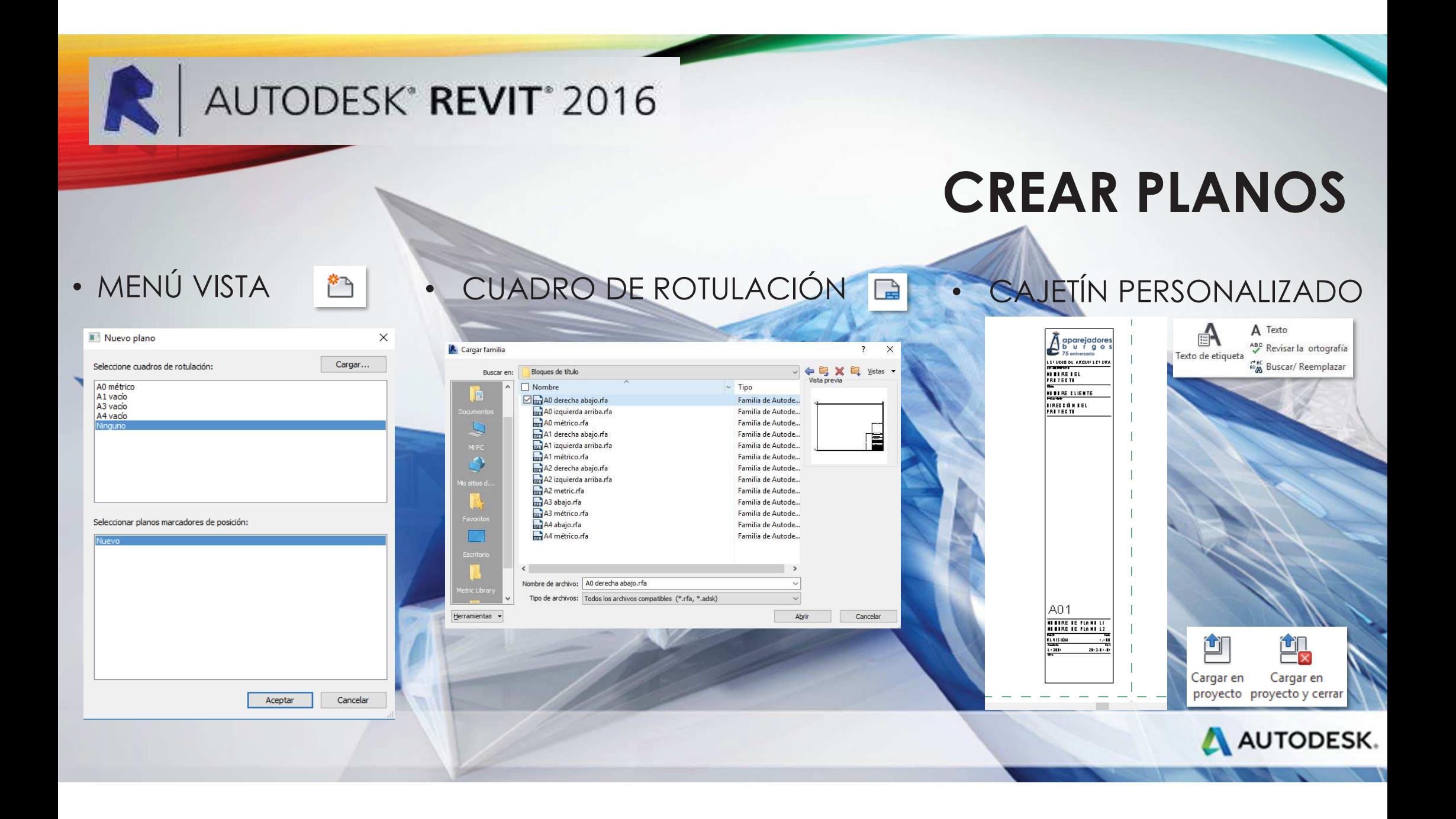

### AUTODESK<sup>\*</sup> REVIT<sup>\*</sup> COACYLE/ BURGOS

### **CREAR PLANOS**

• USO Y GESTIÓN DE VISTAS

Propiedades × Plano de planta  $\sqrt{2}$  Editar tipo Plano de planta: Planimetría general Número de detalle Rotación de vista en plano Ninguno Modificaciones de visibili... Editar... Opciones de visualización ... Editar... Subyacente Ninguno Orientación subyacente Plano Orientación Norte de proyecto Visualización de unión de Limpiar todas las unione... Disciplina Coordinación Mostrar líneas ocultas Por disciplina Ubicación de esquema de ... Fondo Esquema de color <ninguno> Esquemas de color de sist... Editar... Estilo por defecto de visua... Ninguno Camino de sol 囗 Extensión Recortar vista |ञ Región de recorte visible ⊡ Recorte de anotación ▯ Rango de vista Editar... 00. PLANTA BAJA Nivel asociado Caja de referencia Ninguno Ayuda de propiedades Aplicar

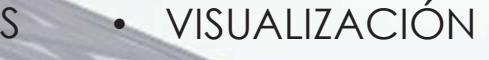

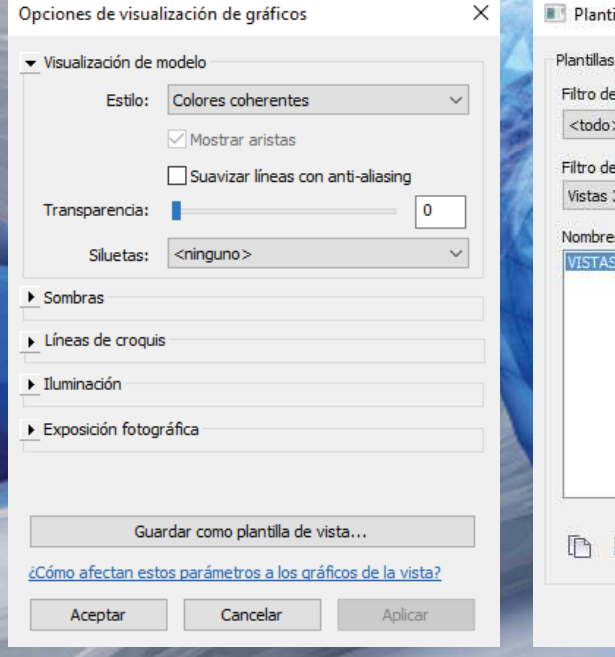

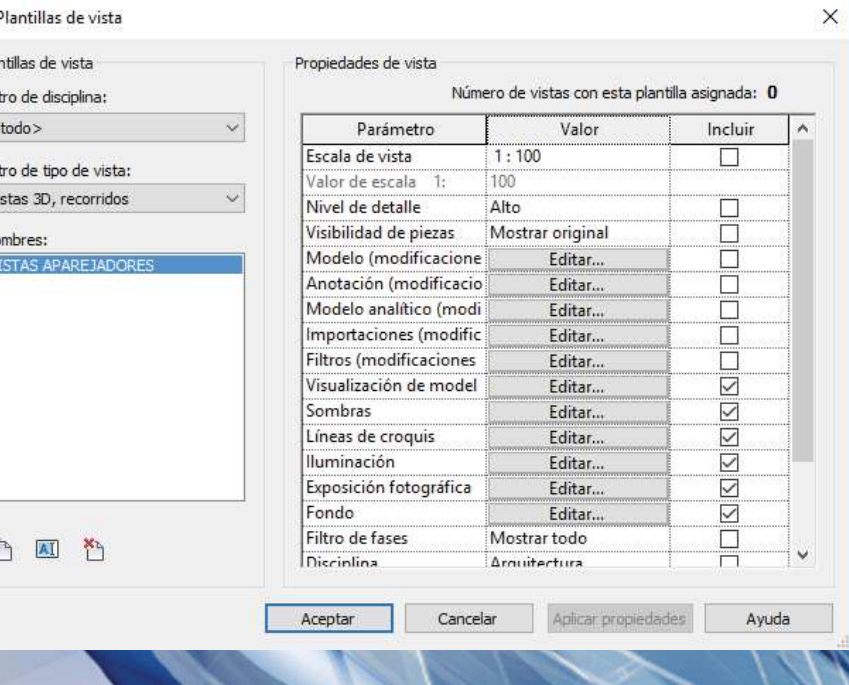

AUTODESK.

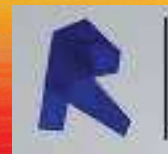

### AUTODESK<sup>®</sup> REVIT<sup>®</sup> COACYLE/ BURGOS -769

### **CREAR PLANOS**

• LEYENDAS

• PLANO DE CARPINTERÍA

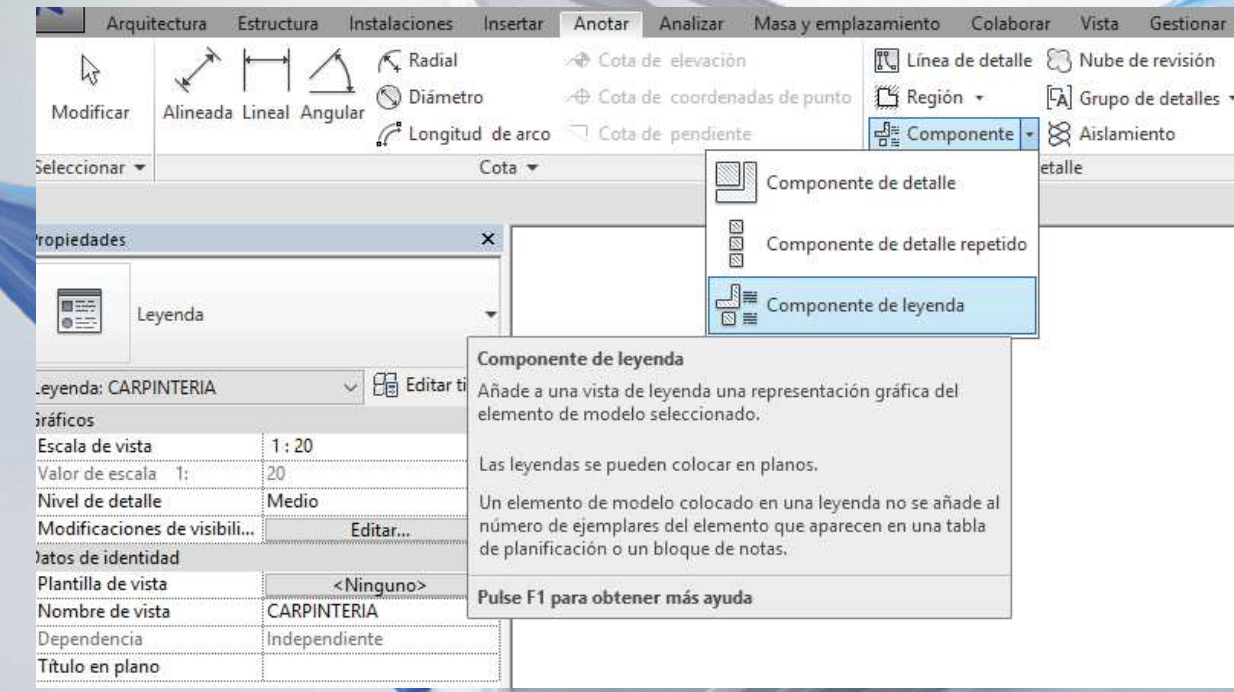

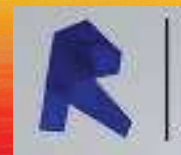

## AUTODESK' REVIT<sup>®</sup> COACYLE/ BURGOS

### **IMPRIMIR Y EXPORTAR**

#### Conjunto de vistas/plano VALORES DE IMPRESIÓN1Nombre: Conjunto PLANOS  $\overline{\phantom{0}}$ Guardar como... Plano: A1-01 - SITUACION Plano: 41-02 - PLANTA Y ALZADOS Plano: A1-03.0 - SUPERFICIES **Deverti** B 8 - 8 A 1 2 - 2 - ☆ 2 - 0 E  $\overline{?}$   $\times$ Prieno: A1-03.1 - SUPERFICIES Imprimir Cambiar nombre... □<br>○Plano: A1-04 - SECCIONES Plano: A1-05 - CARPINTERIA 50 Impresora Sunrimir Muestra una vista preliminar del área de dibuio actual o las vistas y los planos seleccionados y los Adobe PDF  $\vee$  Propiedades... Nombre: imprime. Seleccionar todos A Nuevo Listo Estado: Tipo: Adobe PDF Converte No seleccionar ninguno Imprimi  $\sqrt{2}$ Envía el área de dibujo actual o vistas Dónde: Documents<sup>\\*</sup>.pdf  $\overline{}$ y planos seleccionados a una  $\Rightarrow$  Abrir Imprimir a un impresora o a un archivo imprimible. Comentarios archivo Archivo Victa preliminar  $\Box$  Guardan Muestra una vista previa de la vista o O Combinar selección múltiple de vistas/planos en un solo archivo el plano actual para imprimir. Crear archivos individuales. Los nombres de vistas/planos se incluirán con el nombre especificado Mostrar Guardar Configurar impresión  $\sqrt{P}$ Planos Vistas Nombre: D:\TRABAJOS\curso de revit\PRACTICAS 05\05.02.imprimir y exporta  $F =$  Específica las opciones de impresión. Evaminar Aceptar Cancelar Ayuda Intervalo de impresión Onciones  $\Rightarrow$  Exportar  $\left|\begin{array}{cc} 1 & \frac{\Delta}{\nu} \end{array}\right|$ Número de copias Ventana actual Configurar impresión 2Orden inverso Adobe PDF Porción visible de la ventana actual impresor 中国中 Intercalar Nombre: Guardan <en sesión  $\sum$  Suite<br>Workflow listas/Planos seleccionados Pape Guardar como. Configuración 2Tamaño:  $O$  Vertica 1 $A1$ Revertir <en sesión>  $|A\rangle$ <en sesión> O Horizont Origen: Cambiar nombre... Seleccionar... Configurar... Colocación del pa Suprimir Publicar  $O$  Centro Cunrimir línase madisnte O Desfase desde Sin margen Sugerencias de impresión Aceptar Cerrar Ayuda  $\sum$  Imprimir  $70<sup>o</sup>$ Asnecti Calidad ráster ○ Ajustar a la págin Alta  $\Box$  Cerrar  $@$  Zoon  $\boxed{100 \div}$  % de tamaño Colorest Color Opcion Ver vinculos en azul (solo impresiones en color) □ Ocultar caias de referencia Opciones Cerrar Revit □ Ocultar planos de referencia/trabaic Ocultar contornos de recorte Ocultar etiquetas de vista sin referencia Reemplazar tramado por lineas finas A AUTODESK. □ Los bordes de las regiones enmascaran las líneas coincidente: Cancelar Aceptar

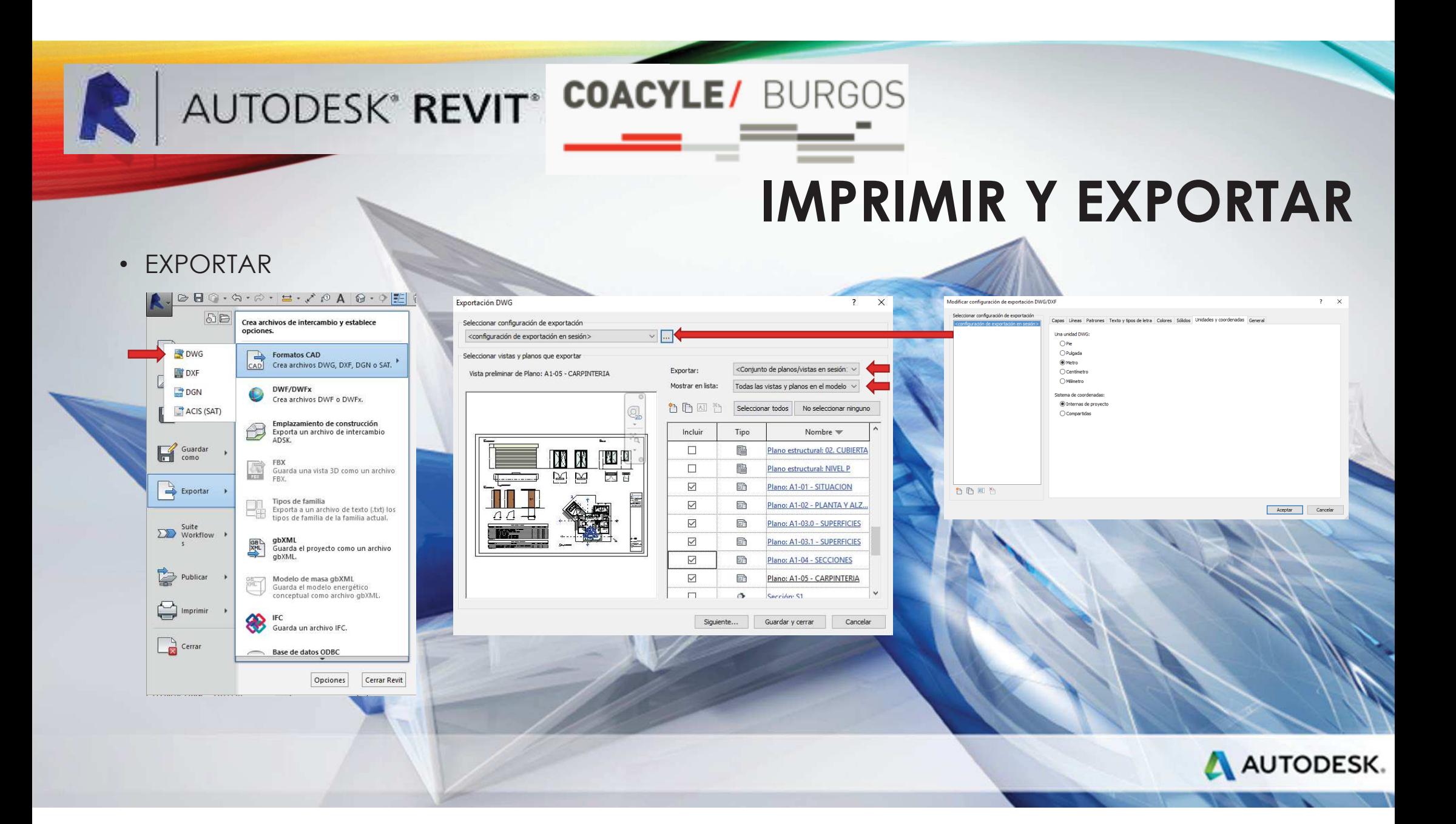

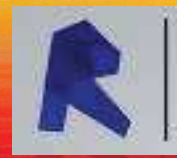

## AUTODESK' REVIT' COACYLE/ BURGOS

### **IMPRIMIR Y EXPORTAR**

• EXPORTAR TABLAS DE EXCEL

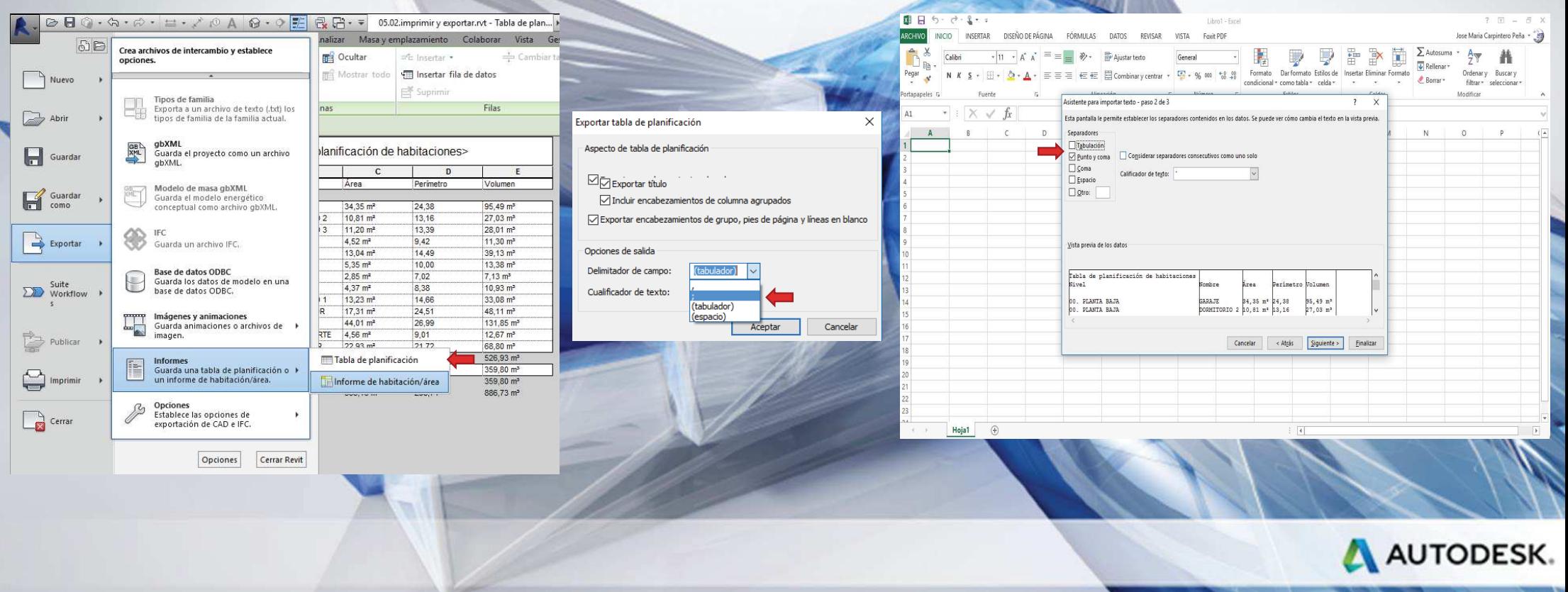

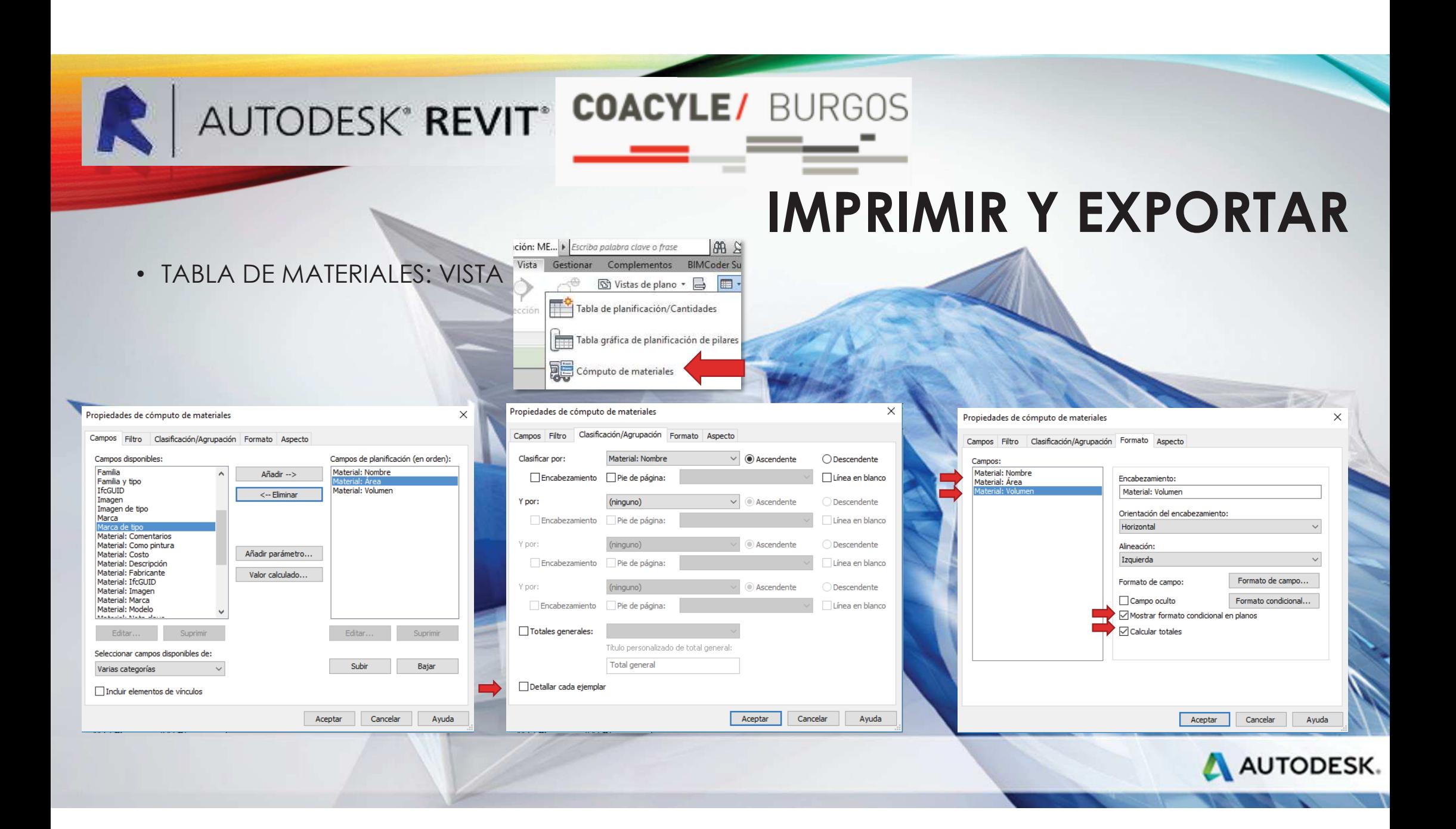